# Studio Designer

# 用户指南

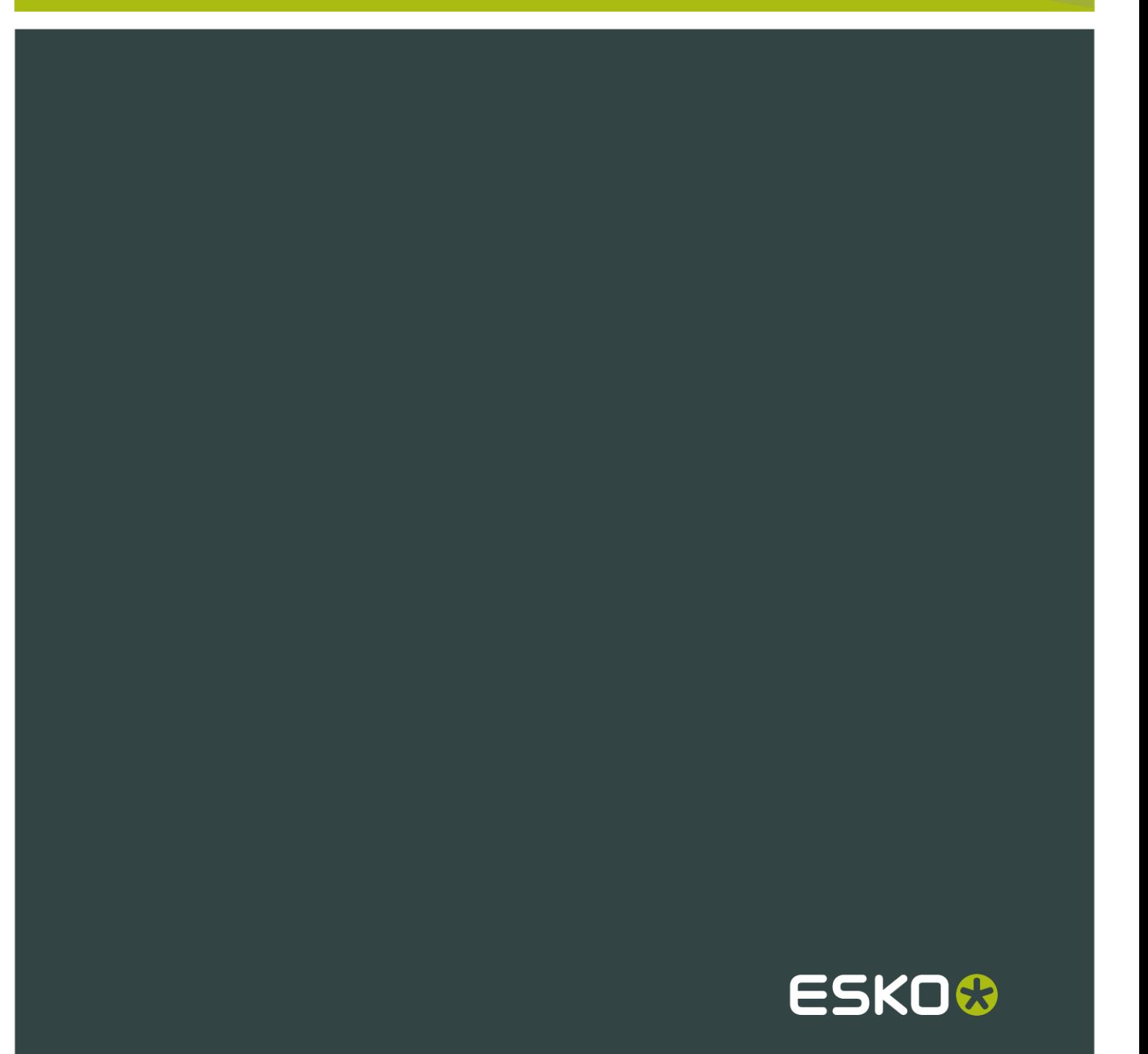

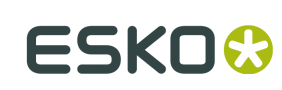

# Contents

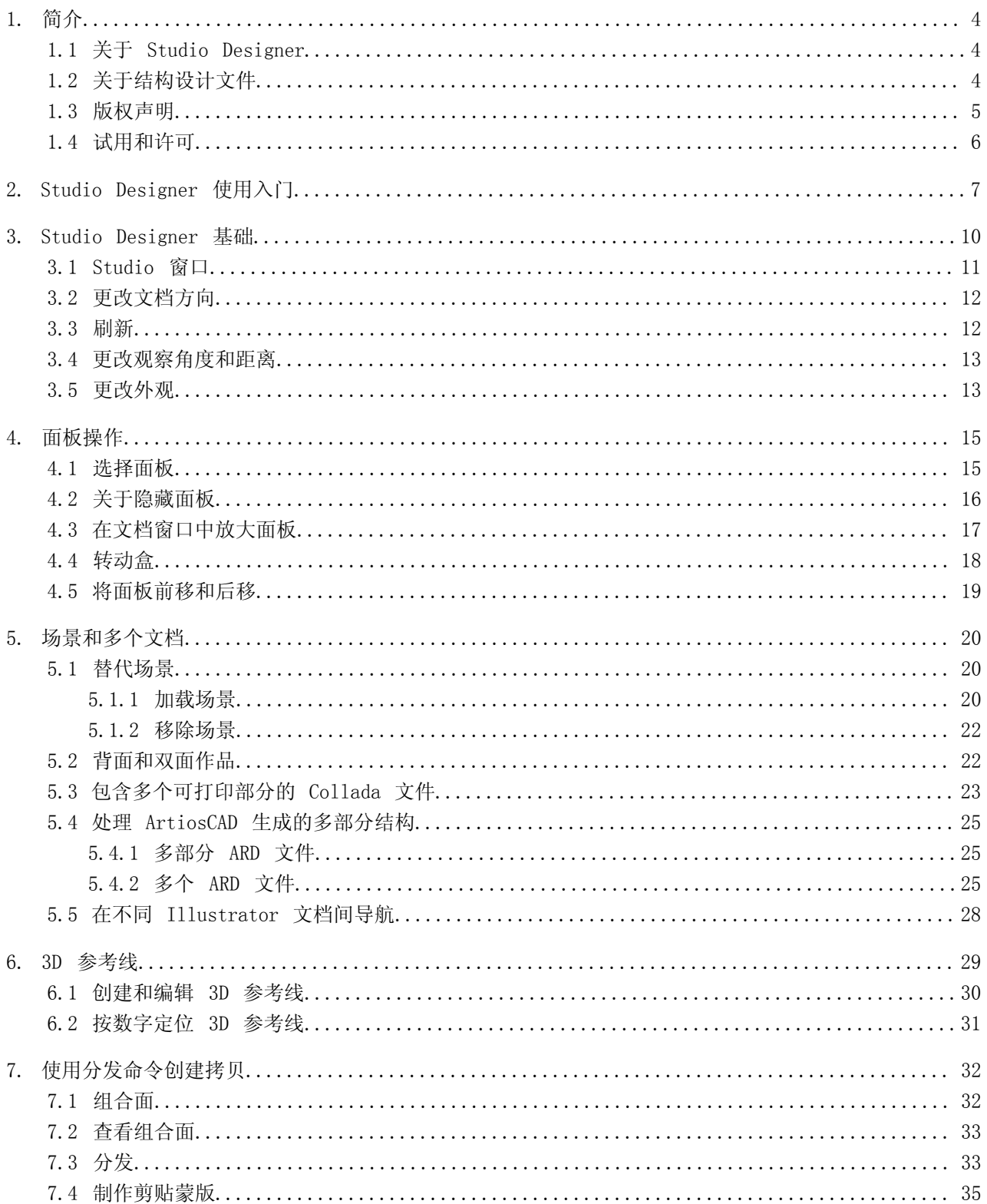

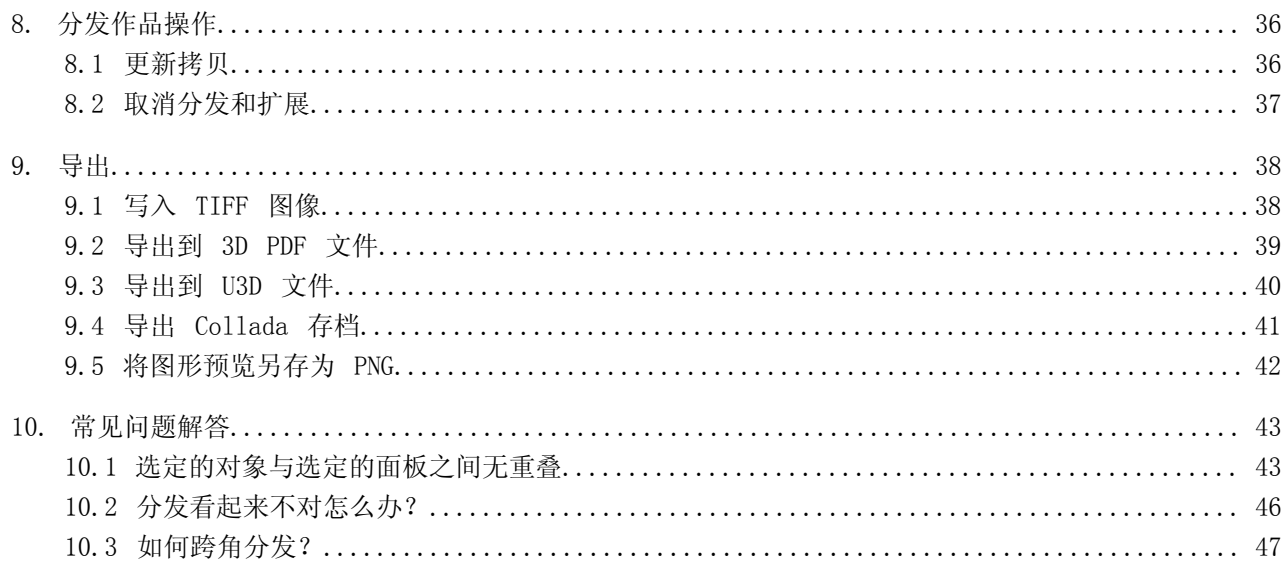

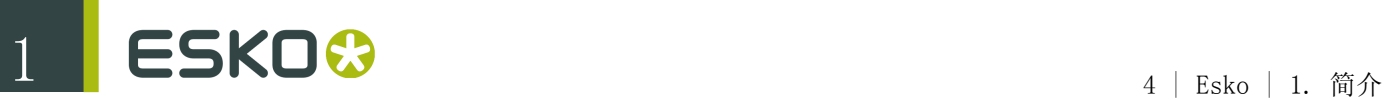

# 1. 简介

欢迎阅读 Studio Designer 参考文档。

本文档描述了在 Illustrator 及其他 EskoArtwork 应用程序(如 PackEdge 等)集成的 Studio 中 用作插件的 Studio Designer。虽然本文档是基于 Adobe Illustrator 中的 Studio Designer, 但其 他应用程序中的 Studio Designer 也拥有相同的功能。

### 1.1 关于 Studio Designer

Studio Designer 是一款适用于 Adobe Illustrator、ArtPro、PackEdge 和 Plato 的插件, 用于交 互式 3D 包装设计,能帮助设计者设计图形或进行折叠纸盒、bag 文件、罐子、瓦楞纸箱、柔性包装 等的印前设计。 Studio Designer works with structural design files, created in ArtiosCAD or Studio Toolkit.包括 ARD 文件、.bag 文件或 .dae/.zae 文件(带定义了可打印部分的 Collada 文件)。一旦结构设计文件放进文档后,Studio Designer 能显示带作品渲染的三维包装预览。这就 让设计者能够看到自己的图形在最终包装上的视觉效果。利用 Studio Designer 还可以作为场景加载 多部分结构设计文件。场景的每个部分都可以从另一个文档获取其图形。Studio Designer 还包含高 效率的工具,可快速准确地对齐和复制图形元素。

Studio Designer 能将三维包装导出到 PDF, 还能将三维包装快照导出到图像文件。

### 1.2 关于结构设计文件

结构设计文件应始终包含 2D 信息, 有时甚至包含 3D 信息。如果结构设计文件包含 3D 信息, Studio Designer 能够显示结构设计文件的折叠 3D 表象。

结构设计文件(2D 和 3D)包含特定类型包装的所有剪切线和折痕线。结构设计文件还可包含折叠 角,确定包装如何折叠到最终形状。结构设计文件不含图形,只含结构线。要将结构设计和图形设计 相结合,可以放入或打开结构设计文件。

您可以利用 Esko Data Exchange 插件将结构设计文件放入 Illustrator 中,该插件可从 Esko 网站 免费下载,本插件也附带该插件。利用 EskoArtwork Data Exchange 插件,可将 CAD 线(剪切线和 折痕线)与图形对齐。请查阅"帮助"菜单中的"结构设计"文档,了解关于插件的更多信息。

支持的结构设计文件格式:

- 适用于纸盒的 ArtiosCAD 或 Studio Toolkit for Boxes(.ard 文件)
- Studio Toolkit .bag 文件
- 带可打印组件的 Collada 文件(.dae 或 .zae 文件)

放置 Collada 文件时将执行一项检查,检查 Collada 文件是否定义了可打印组件。可打印组件是 Esko 对 Collada 格式的扩展。

更多关于 Collada 文件中可打印组件的信息,请查阅白皮书(可以在 .dmg 文件的 Extra 文件夹中 找 [Mac],或转到 开始 > 程序 > Esko > DeskPack 插件 > Data Exchange > 更多...[PC])。

还可以在Studio Toolkit和ArtiosCAD中创建包含一个或多个可打印部分的Collada文件。

您也可以在 Studio 窗口中作为其他场景加载结构设计文件。 Each part of the scene can get its graphics from another illustrator document.请参阅场景和多个文档

### 1.3 版权声明

© 版权所有 2012 Esko Software BVBA, 比利时根特

保留所有权利。本文档包含的资料、信息和使用说明均为 Esko Software BVBA 的财产。资料、信息 和说明依"原样"提供,不包含任何担保。本文档不授予或不扩展任何担保。另外,Esko Software BVBA 对本软件的使用或本软件的使用结果或本文档包含的信息不作任何担保、保证或进行任何陈 述。Esko Software BVBA 对任何因使用本软件或不能使用本软件或本文档包含的信息所导致的任何直 接、间接、后果性或意外的损害概不负责。

本文档包含的所有信息可能会随时更改,恕不另行通知。我们可能会不时发布修订版,通告变更和/ 或增加的内容。

未经 Esko Software BVBA 事先书面许可, 不得以任何形式或任何方式 (无论是电子或机械), 通过 打印、影印、缩微拍摄或任何其他方式,将本文档的任何部分复制、出版或存储在数据库或检索系统 中。

本文档取代所有之前日期的版本。

PANTONE®、PantoneLIVE 和其他 Pantone 商标均属 Pantone LLC 所有。其他所有商标或注册商标为 其各自所有者所有。Pantone 是 X-Rite, Incorporated 的全资子公司。© Pantone LLC, 2012。保 留所有权利。

本软件部分内容是以独立 JPEG 小组的作品为基础的。

本软件的部分版权归 © 1996-2002 The FreeType Project (www.freetype.org) 所有。保留所有权 利。

本软件的部分版权归 2006 Feeling Software 所有和归 2005-2006 Autodesk Media Entertainment 所有。

本软件的部分版权归 ©1998-2003 Daniel Veillard 所有。保留所有权利。

本软件的部分版权归 ©1999-2006 The Botan Project 所有。保留所有权利。

本产品中嵌入的部分软件为 gSOAP 软件。由 gSOAP 创建的部分的版权归 ©2001-2004 Robert A. van Engelen, Genivia inc. 所有。保留所有权利。

本软件的部分版权归 ©1998-2008 The OpenSSL Project 和 ©1995-1998 Eric Young (eay@cryptsoft.com) 所有。保留所有权利。

本产品包括由 Apache Software Foundation (http://www.apache.org/) 开发的软件。

Adobe、Adobe 徽标、Acrobat、Acrobat 徽标、Adobe Creative Suite、Illustrator、InDesign、PDF、Photoshop、PostScript、XMP 和 Powered by XMP 徽标是 Adobe Systems Incorporated 在美国和/或其他国家或地区的注册商标或商标。

Microsoft 和 Microsoft 徽标是 Microsoft Corporation 在美国和其他国家或地区的注册商标。

SolidWorks 是 SolidWorks Corporation 的注册商标。

Spatial Corp.(1986 - 2003) 拥有本软件的部分所有权。保留所有权利。

JDF 和 JDF 徽标是 CIP4 Organisation 的商标。版权所有 2001 印前、印刷、印后工艺集成国际合 作组织 (CIP4)。保留所有权利。

Esko 软件包含 RSA Data Security, Inc. MD5 Message-Digest Algorithm。

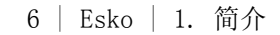

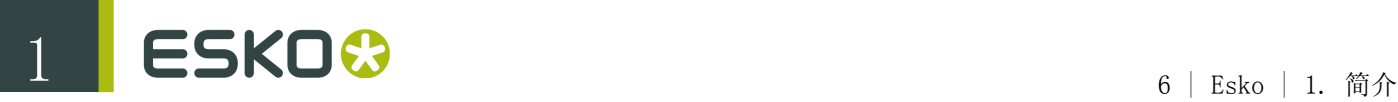

Java 和所有基于 Java 的商标和徽标是 Sun Microsystems 在美国和其他国家或地区的商标或注册 商标。 本软件部分采用了 BestTM Color Technology (EFI) 的技术。EFI 和 Bestcolor 是 Electronics For Imaging GmbH 在美国专利商标局的注册商标。 包含 Alma (2005 - 2007) 版权所有和其许可的 PowerNest 库。 其他所有产品名称为其各自所有者的商标或注册商标。 有关此出版物的事宜,请致信至: Esko Software BVBA Kortrijksesteenweg 1095 B – 9051 Gent info.eur@esko.com

### 1.4 试用和许可

#### 本地许可证

本软件受法律保护,仅供授权使用。您可以免费试用本软件 30 天。试用期满后,如果您要继续使 用,请购买许可并激活。要购买许可,请访问 [http://www.esko.com/store。](http://www.esko.com/store)在 EskoArtwork 插件窗 口中,您可开始 30 天的免费试用或激活购买的许可。启动 Illustrator 时,如果系统没有自动弹出 该窗口,请选择 Illustrator 菜单中的帮助 > EskoArtwork > EskoArtwork 插件。您还可以通过一 个更高级的工具来管理许可和试用:EskoArtwork Local License Manager。本应用程序安装在您的应 用程序文件夹中 (Mac), 或在开始 > 程序 > Esko > 本地许可管理器 > 管理本地许可中 (PC)。

网络许可证

如果购买了网络许可服务器(站点浮动许可服务器),请确保选择帮助 > EskoArtwork > EskoArtwork 插件...对其进行配置。在 "EskoArtwork 插件" 对话框底部选择网络许可设置按钮。

请注意,您需要在您的网络许可服务器上的 EskoArtwork Server License Manager 中激活网络许可 证。

## 2. Studio Designer 使用入门

为了向您介绍 Studio Designer 的部分功能,请按下面五个简单的步骤来创建您的第一个 3D PDF 文 件:

- 1. 创建一个新文档并打开 Studio 窗口。
	- 在 Illustrator 中,选择 Windows > Esko > Studio Designer > 显示 Studio
	- 在其他应用程序中,从 Studio 菜单中选择显示 Studio。

显示 Studio 窗口。

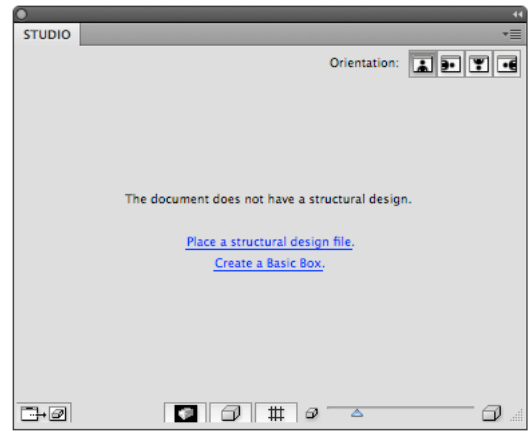

2. 在示例文件文件夹中, 您将找到结构设计文件, 如 Crisp.bag (使用 Studio Toolkit for Flexibles 创建)、Square Box Open.ard(使用 ArtiosCAD 创建)、Can 330ml.zae(Collada 文件, 在 <http://www.esko.com/store>上提供)。

在 Mac 上,"示例文件"文件夹可以在安装软件包(.dmg file 文件内)或 DeskPack 安装光盘中 找到; 在 Windows 中, 请转到「安装文件夹]\bg\_data\_StudioDesigner\_v010\示例文件。默认安装 文件夹为 C:\Esko

3. 单击放置一个结构设计文件,并浏览到 Square Box Open.ard 文件。

您还可以使用应用程序自带的菜单功能来放置结构设计文件,例如,在 Illustrator 中,从菜单 中选择文件 > 结构设计 > 放置文件...

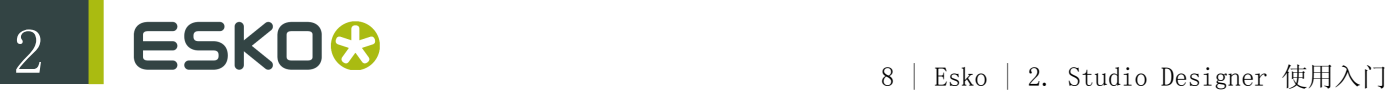

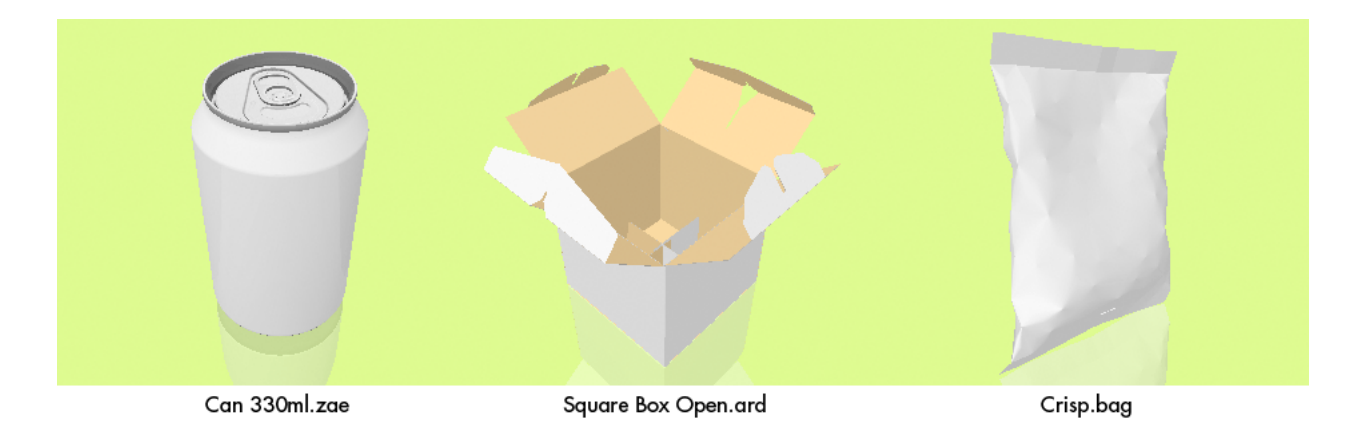

现在您就可以在 Studio 窗口中看到形状,并在锁定层中看到平面技术图纸。

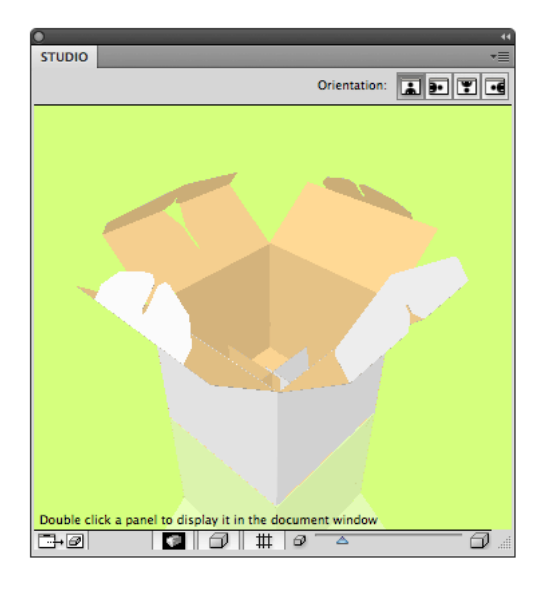

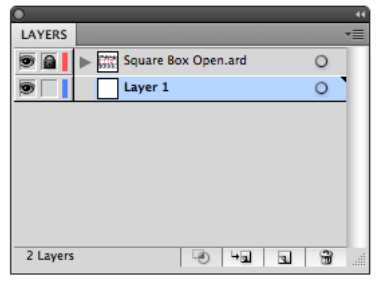

- 4. 使用 Studio Designer 设计作品。
	- a) 选择图层 1,开始为包装盒画一些漂亮的图形。
	- b) 您可以将 Studio 窗口用作 3D 导航器: 单击并拖动模型使之旋转; 双击一个面板使其调整进 入文档窗口,以及单击"刷新"按钮更新作品。
- 5. 导出完成后的设计:

a) 在 Studio 的卷帘菜单中选择导出...。

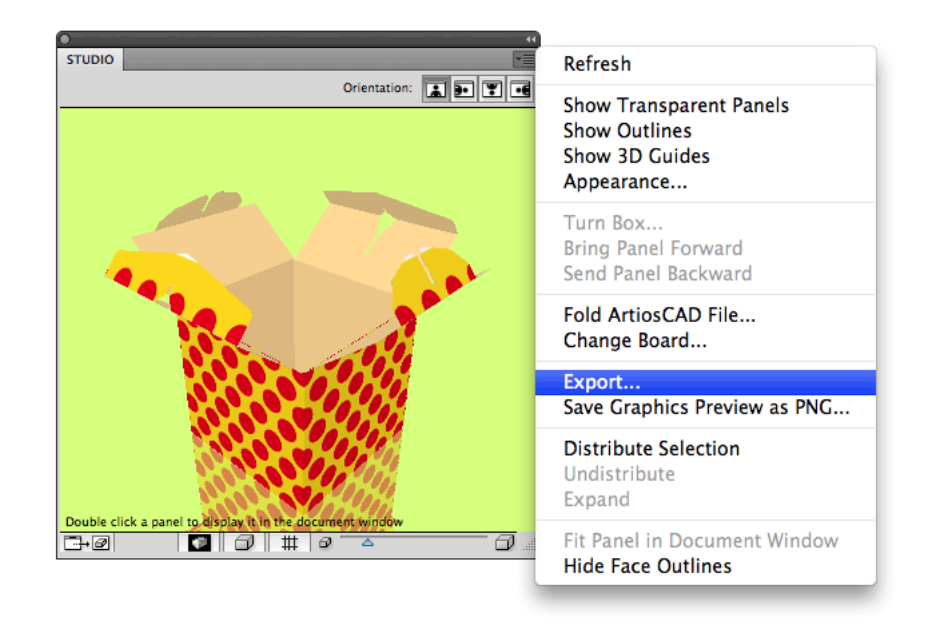

b) 在导出对话框中,将文件类型设置为含 3D 设计的 PDF,并保存您的 3D 文件 c) 在 Adobe Reader 或 Adobe Acrobat 中打开3D PDF。

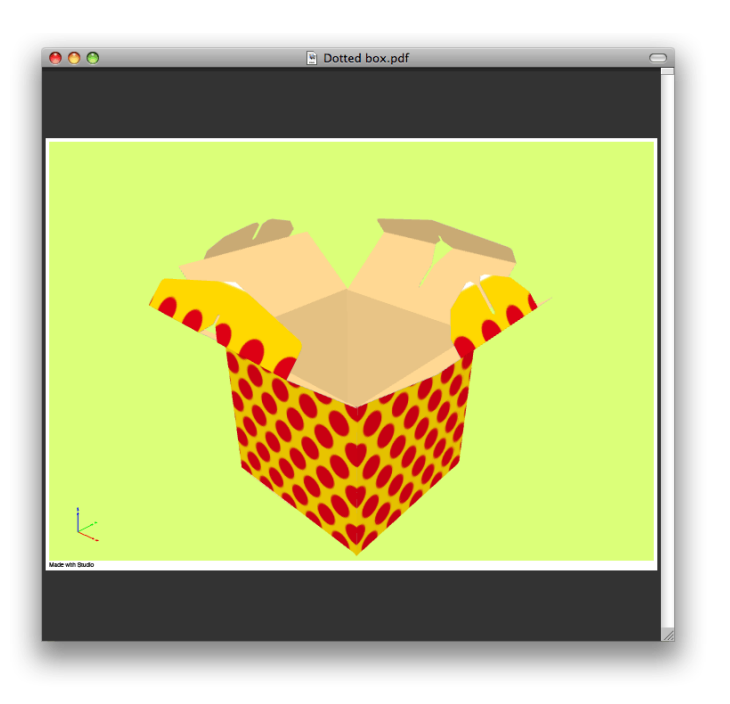

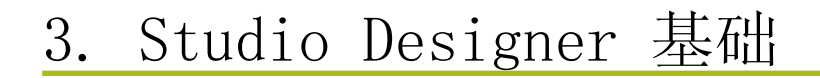

开始使用 Studio Designer 前, 您需要一个已放入结构设计文件的文档。

如果您手中没有这样的文件,可以通过打开一个示例结构设计文件(见"示例文件文件夹")开始使 用,并在上方画一些图形。在 Mac 上,"示例文件"文件夹可以在安装软件包(.dmg file 文件内)或 DeskPack 安装光盘中找到; 在 Windows 中, 请转到[安装文件夹]\bg\_data\_StudioDesigner\_v010\示 例文件。默认安装文件夹为 C:\Esko

如果当前文件不包含结构设计文件,Studio 窗口将显示如下:

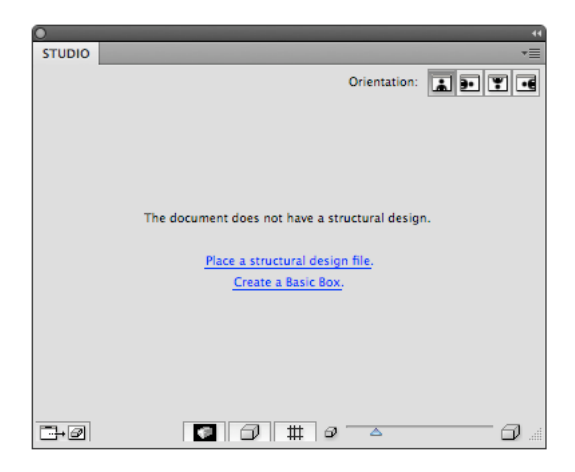

- 使用"放置一个结构设计文件"浏览到任一结构设计文件。
- 如果您有 Studio Toolkit for Boxes, 也可从这一窗口中"创建基本盒子"

导入的结构设计文件将链接到文档文件,但并非嵌入。打开或放置结构设计文件后,文件会显示在图 层面板中。由于在 Adobe Illustrator 中它们是链接且无法修改,最终的结构设计图层及其子图层将 被锁定。

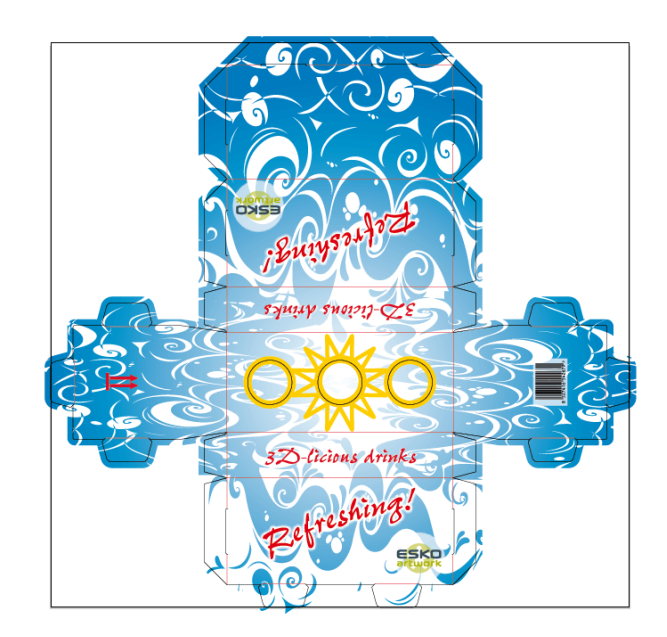

从上图中您可以看到结构设计文件如何显示为 2D 图像。打开 Studio 窗口查看 3D 视图。

### 3.1 Studio 窗口

Studio 窗口是 Studio Designer 的核心。它是一个浮动面板,从中您可以看到包装的三维形状。 要查看 Studio 窗口,请选择 Window > Esko > Studio Designer > 显示 Studio

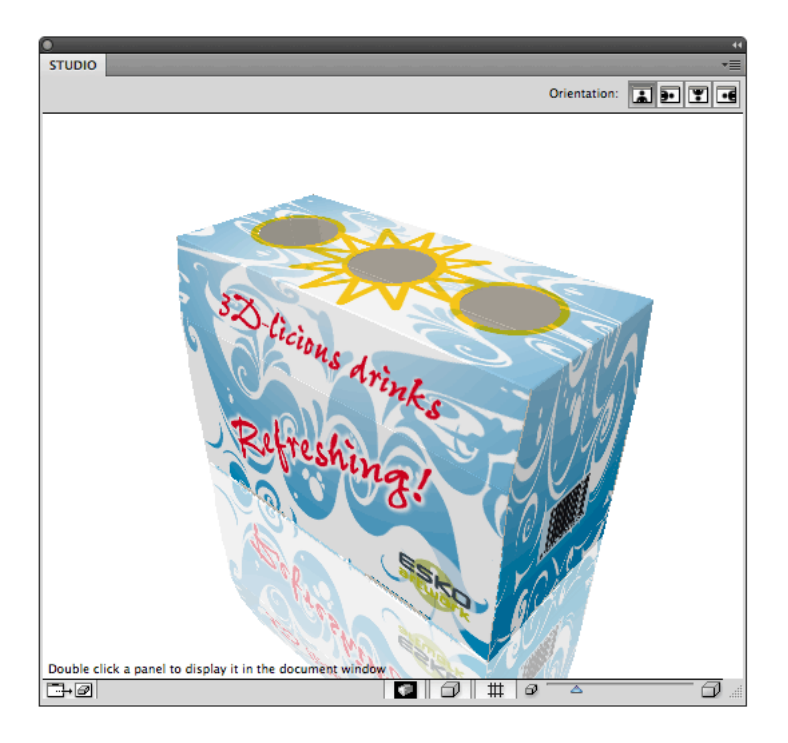

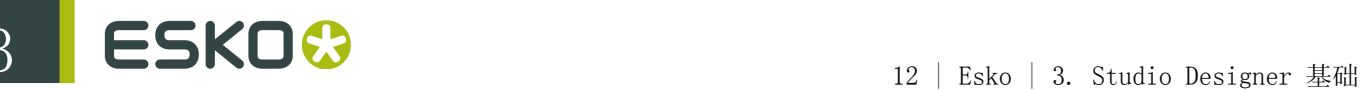

Œ 注:

> 如果放置的 ARD 文件不含折叠角,插件将无法知道包装盒须如何折叠。在这种情况下,将假 定所有折叠线均为 90 度折叠。如果由此得出的形状不是您想要的形状,则必须在 ARD 文件 中添加正确的折叠角,例如使用 ArtiosCAD 或 Studio Toolkit for Boxes 添加。

### 3.2 更改文档方向

使用 Studio 窗口上方的方向按钮,快速旋转整个文档窗口。这样做能够更方便地编辑文件 中倒置面板上的图形。单击最左边的方向按钮,文档将返回原来的方向。

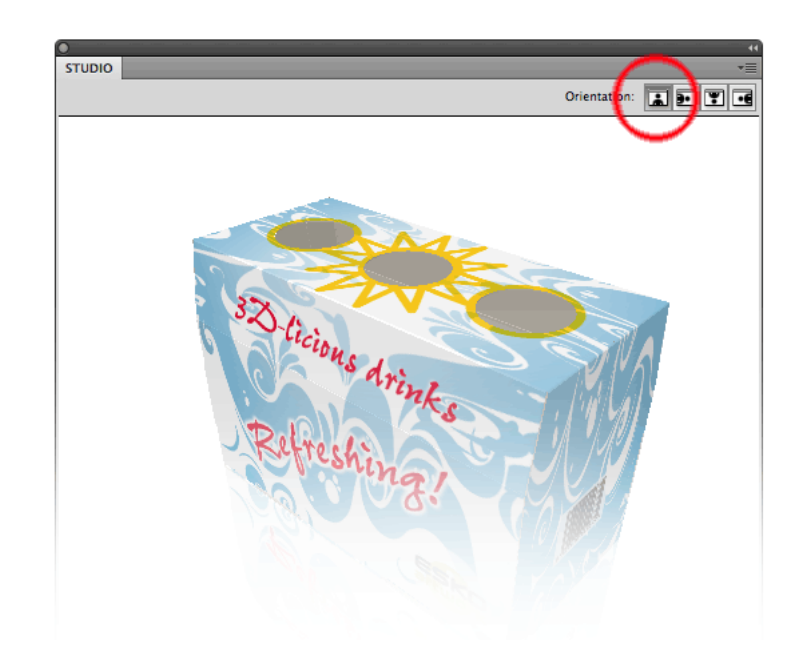

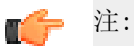

我们强烈建议在文档仍处于旋转状态时不要保存文档。保存文档前,您应当恢复原 来的方向。如果您忘记这么做,将弹出提示消息。

### 3.3 刷新

单击 Studio 窗口左下角的刷新按钮,可将图形画到包装盒上。每次更改图形后,必须单 击"刷新"按钮才能更新 Studio 窗口。

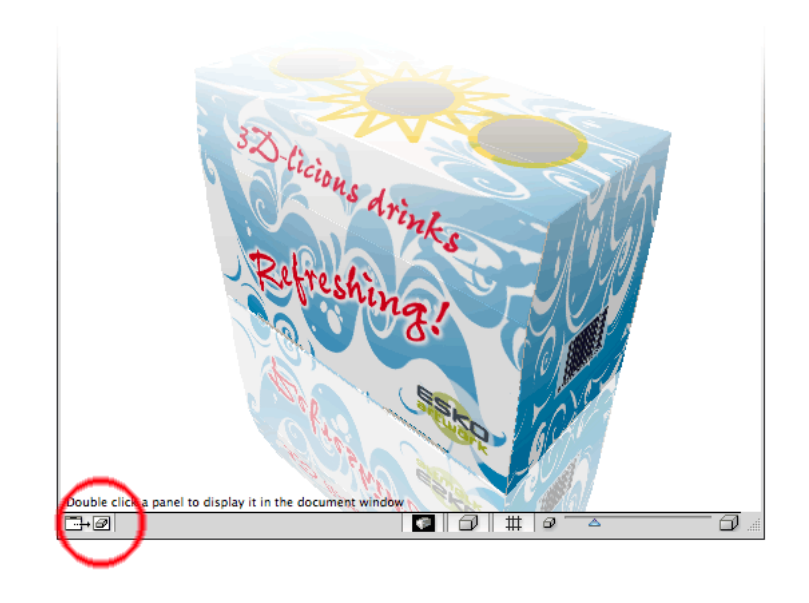

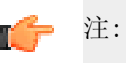

刷新还可以通过 Studio Designer 菜单中的刷新 Studio 或通过默认快捷键 Cmd+Alt +6 实现。

### 3.4 更改观察角度和距离

在 Studio 窗口中,您可以从不同角度观看包装。您只需单击并拖动即可旋转 3D 对象。

为表明包装不是在空中浮动,我们引入了地板的概念。在 Studio 窗口中,包装的位置始终 和地板相关,从而定义了包装顶部和底部。如果使用了错误的面板显示包装(目前仅指包装 盒)的顶部面板,那么您可以使用转动盒洗项。请参阅转动盒

通过移动右下角的滑块,您可以从更近或更远的距离观看包装盒。

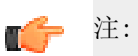

当您的包装盒朝向错误,以及当您很难调正包装盒的位置时,尝试使用"转动盒"。 根据转动功能的设计,只要您选对了底部面板,该功能即可出色地工作。

#### 3.5 更改外观

您可以选择卷帘菜单中的外观以打开外观对话框。

在"外观"对话框中您可以更改多个外观设置。根据您 Studio 窗口中显示的结构设计文件类 型,您可以修改"背景色彩"和"内部色彩",更改"地板反射",设置"阴影"或"高光",甚至更 改 .bag 文件中柔性包装基材的"高光类型"。

设计包装盒(ard 文件)时,还可以使用显示纸板厚度选项。启用该选项不仅会显示纸板厚 度,还会显示在 ard 文件中所选纸板的荷叶边。

设计柔性包装(包装袋文件)时,将使用已定义的内部色彩显示包装袋的内侧。由于正确设 计的包装袋内侧不可见,因此可以设置(明亮的)内侧色彩,以帮助目测检查包装袋文件。

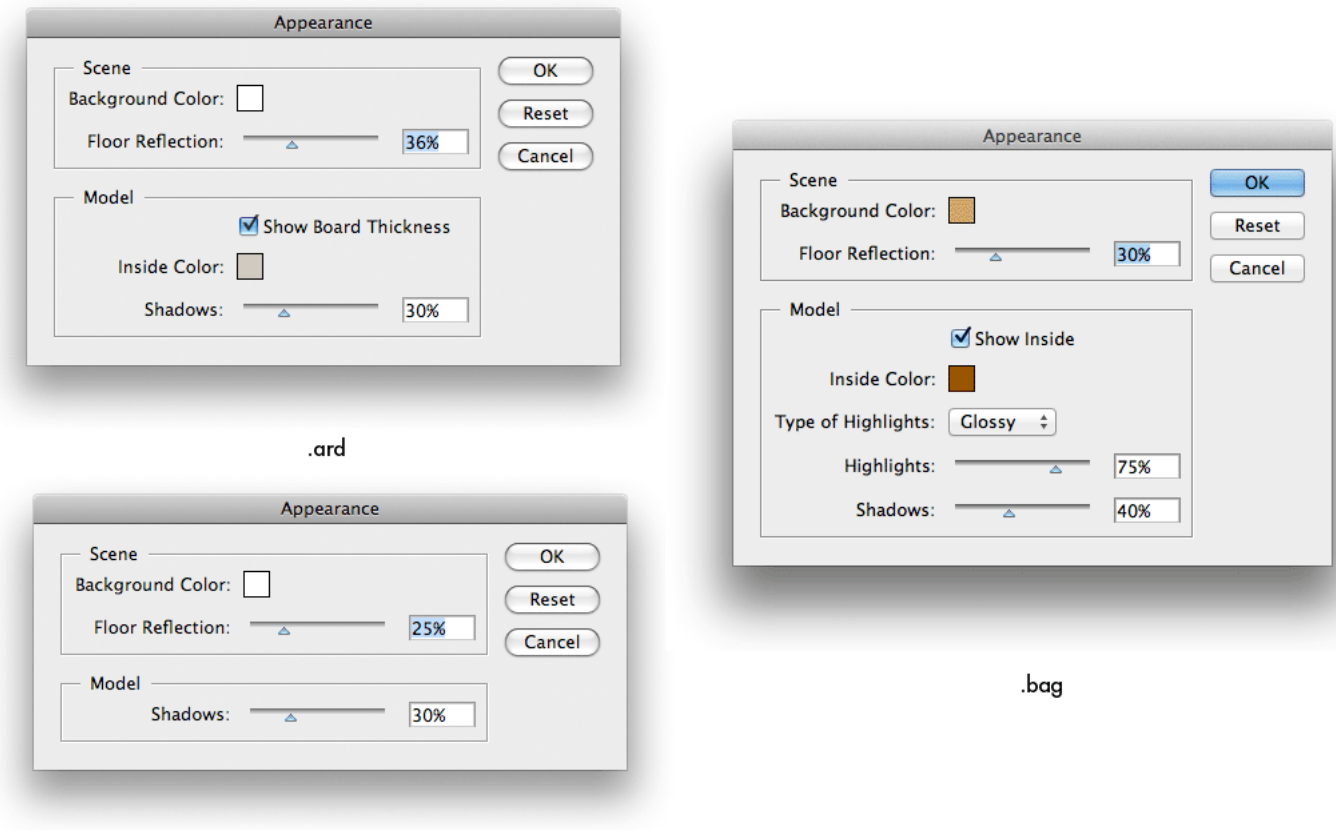

.zae / dae

注: T F

"外观"对话框中除"地板反射"外的其他所有设置都会应用到"导出"对话框。

# 4. 面板操作

包装盒设计和包装袋设计是由一组彼此相关的面板折叠而成。

### 4.1 选择面板

您可以在 Studio 窗口中选择一个面板,只需单击该面板即可。对选定的面板将应用 Studio Designer 的某些功能,但这并不影响选定的作品。

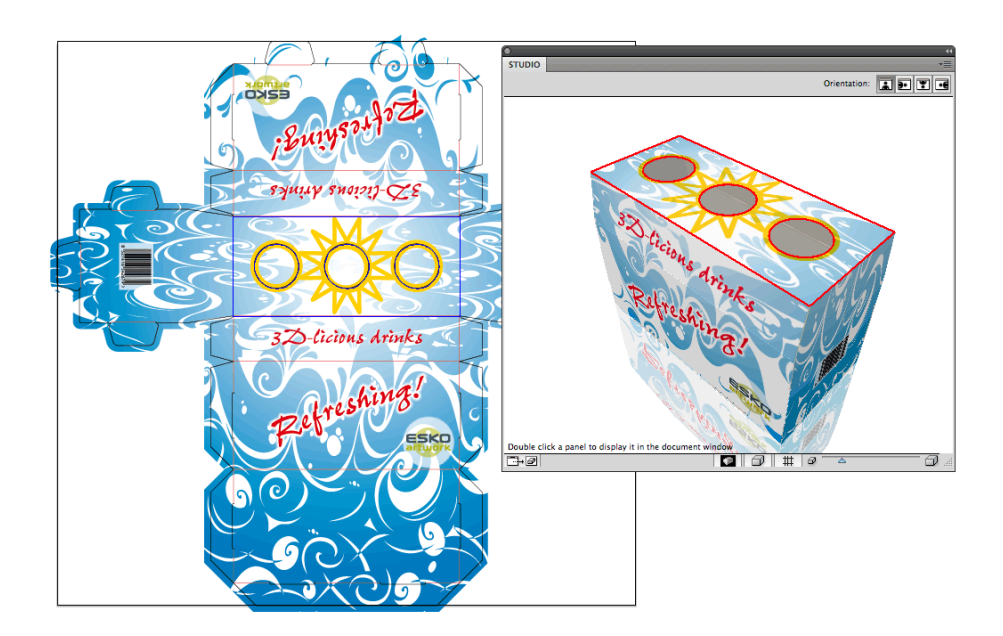

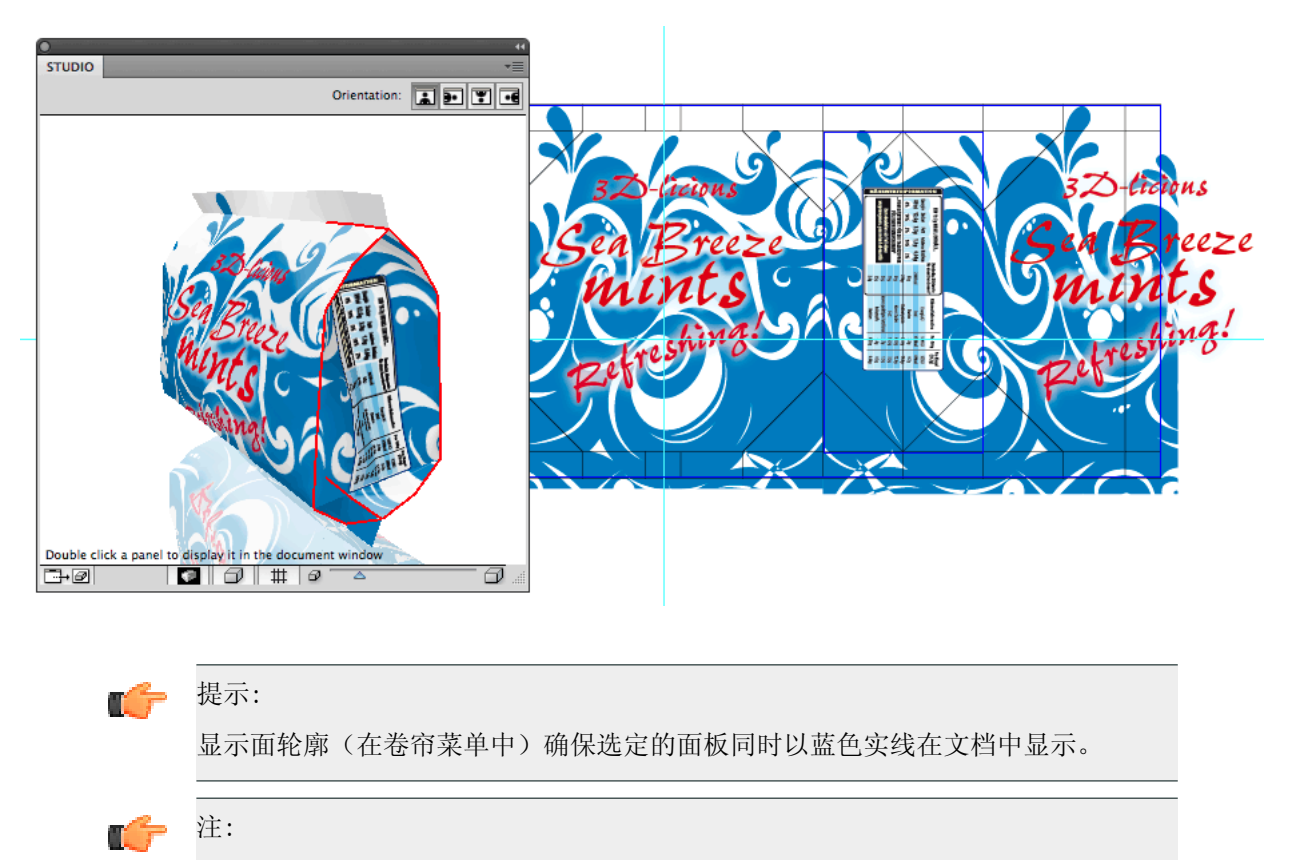

有时实线旁边会出现虚线。当您选择的面板是组合面的一部分时会出现这种情况。

### 4.2 关于隐藏面板

某些面板在 Studio 窗口中不可见, 因为无论您从哪个角度查看包装, 它们总是被其他面板所覆盖。 要查看这些隐藏的面板,您可以在 Studio 窗口底部或从该窗口的卷帘菜单中选择显示透明面板。在 此模式下包装以半透明方式绘制,您可以看到被覆盖的面板。这有助于您了解包装的 2D 展开视图和 3D 视图之间的关系。

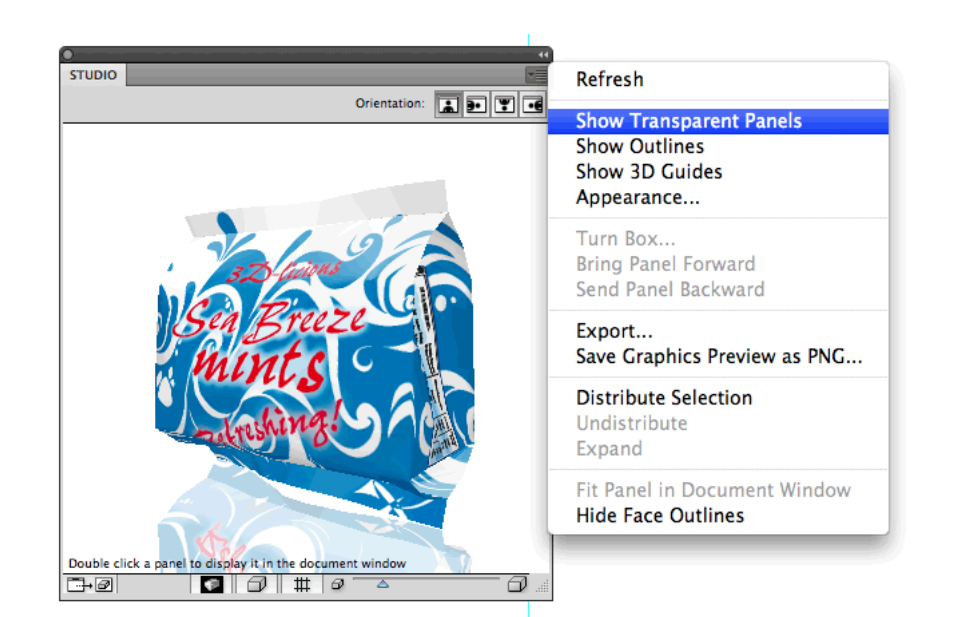

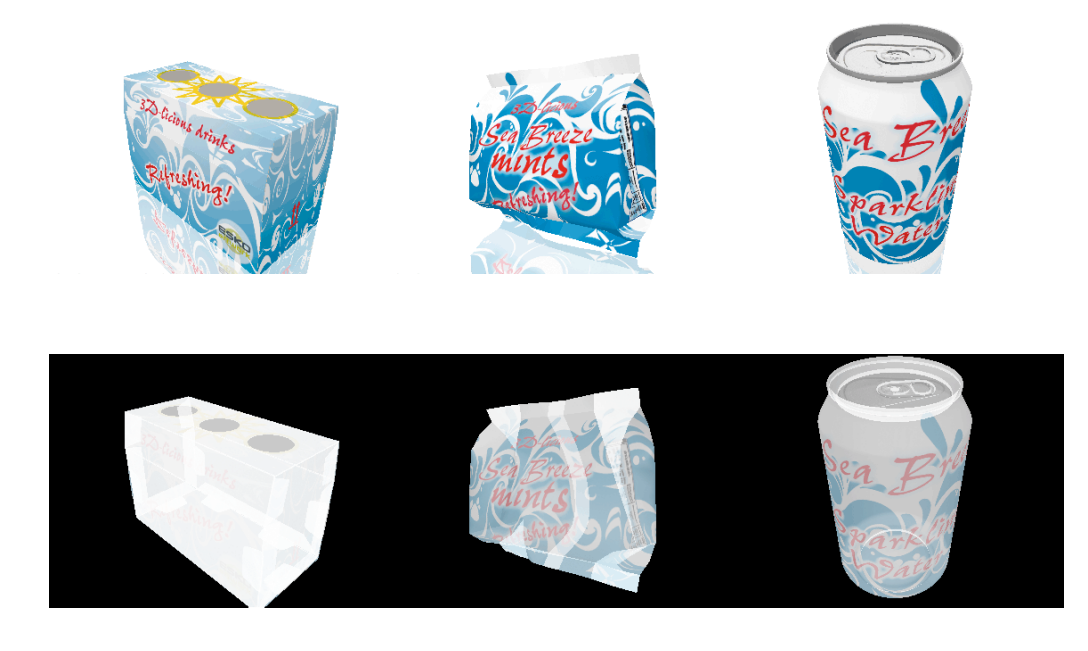

按住选项option(Mac)或 alt(Windows)键并单击某个面板一次或多次,您就可以选择隐藏在某个 面板后面的面板。

### 4.3 在文档窗口中放大面板

如果您双击一个面板(或者从 Studio 窗口的卷帘菜单中选择使面板适应文档窗口),文档 窗口将放大图形的对应部分。

如果您的图形是在另一个文档中,此文档将成为当前文档。

同时,文档窗口的方向将发生改变,以尽量匹配 Studio 窗口中的方向。

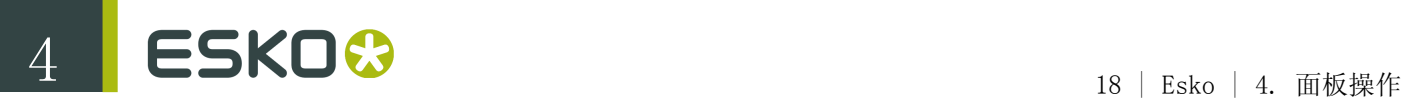

您还可以通过按住 Cmd(Mac)或 Ctrl(Windows)键并拖动包围需放大区域的矩形来进行放 大。

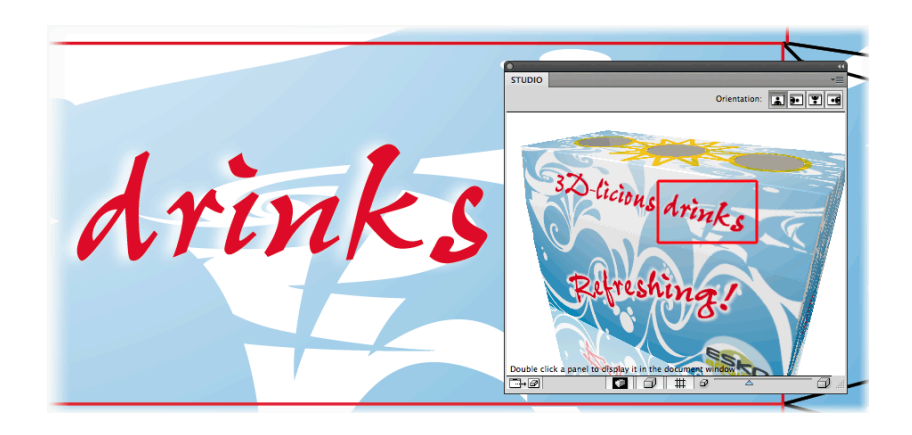

通过旋转包装和双击不同的面板,可将 Studio 窗口用于在文档中导航。

### 4.4 转动盒

设计折叠纸盒或瓦楞纸箱时,您可能无法在 Studio 窗口中将纸盒按所需的视角定位。当包 装朝上的面板不对时会发生这种情况。您可以改变这一情况,例如,在结构设计文件中通过 在 ArtiosCAD 或 Studio Toolkit for Boxes 中选择另一个基本面板,但是 您也可以在 Studio 窗口中转动包装盒。您只需要选择一个应朝上或朝下的面板,然后从 Studio 的卷帘菜单中选择转动盒。转动盒功能与地板概念有关,例如,选定的面板朝上表 示相对于地板而言,选定的面板将成为顶部面板。

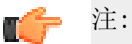

"转动盒"选项仅适用于包装盒(ard、vlm 和 scb 文件)

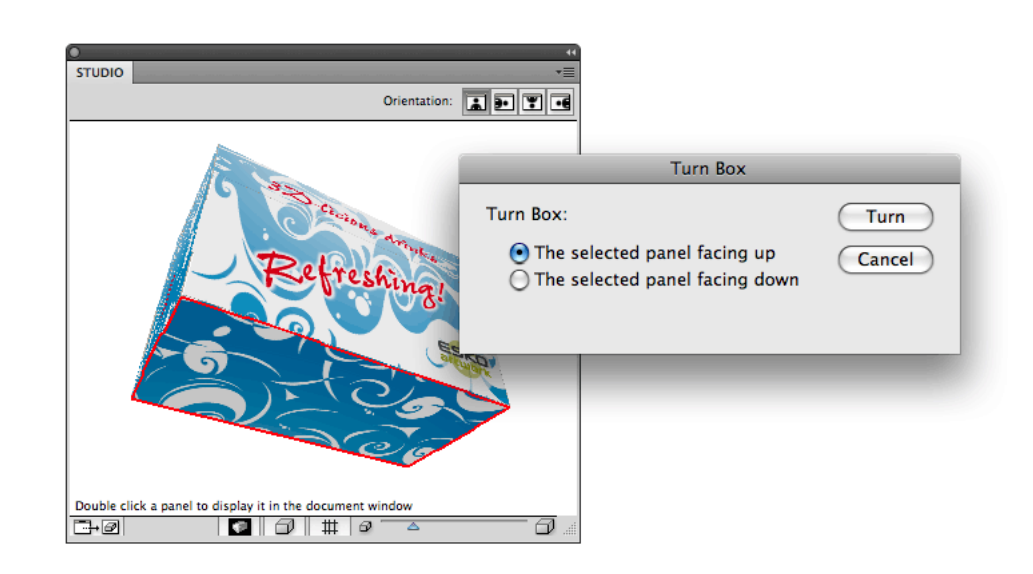

### 4.5 将面板前移和后移

此功能仅适用于包装盒以及所有面板在同一色板中的组合面。任何文件中都可能出现同一色 板中的面板重叠。有时这些重叠面板的顺序不对。大多数时候,当面板在彼此上方折叠 90 度时会发生这种情况。使用将面板前移和将面板后移,您可以纠正面板顺序。

如果您希望在上方查看另一个面板,可以选中该面板,然后从 Studio 的卷帘窗口中选择将 面板前移,前移该面板。

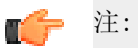

当打开以 Studio Designer 较早版本(无"纸板厚度")保存的 Illustrator 文件 时,该文件中的将面板前移和将面板后移的信息将丢失。

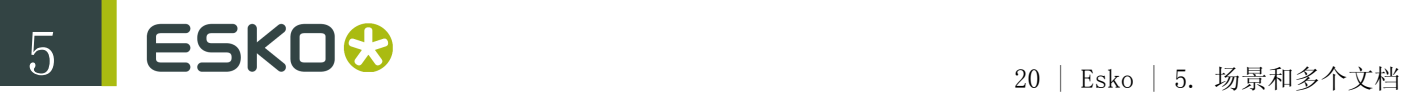

# 5. 场景和多个文档

您在 Studio 窗口中看到的 3D 对象通常是由两个文件组合而成:来自当前 Illustrator 文档的作品 以及放入该文档中的结构设计文件提供的形状。

不过,有时您会希望将多个 Illustrator 文档或多个结构设计文件合并在一起。一些例子如下:

- 内侧和外侧都贴有图案作品的盒子
- 有多个标签的瓶子
- 放有 6 个饮料罐的托盘
- 由多个图片组成的复杂显示
- $\bullet$  ...

本章将描述这些工作流背后的不同机制。

### 5.1 替代场景

#### 5.1.1 加载场景

Studio 窗口顶部是 "场景" 下拉框。在此可以看到当前在 Studio 窗口中显示的是哪个结构设计文 件。默认情况下,下拉框显示的就是放入文档中的那个文件,但通过此下拉框,您可以加载其他结构 设计文件。

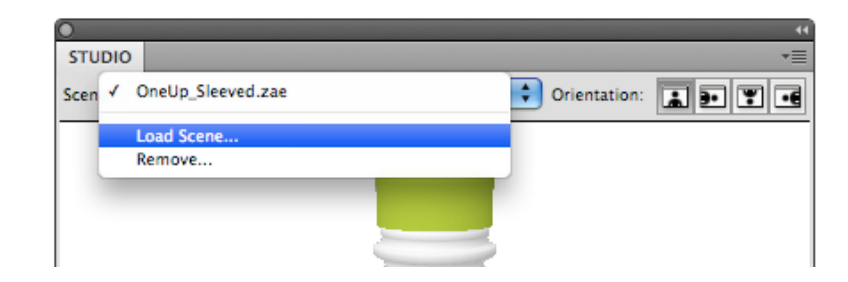

如果符合以下条件,您的作品将自动出现在加载的场景中:

- Illustrator 文档中放入了结构设计文件
- 所选场景含可打印部分
- 可打印部分在尺寸大小上与放入的结构设计相同

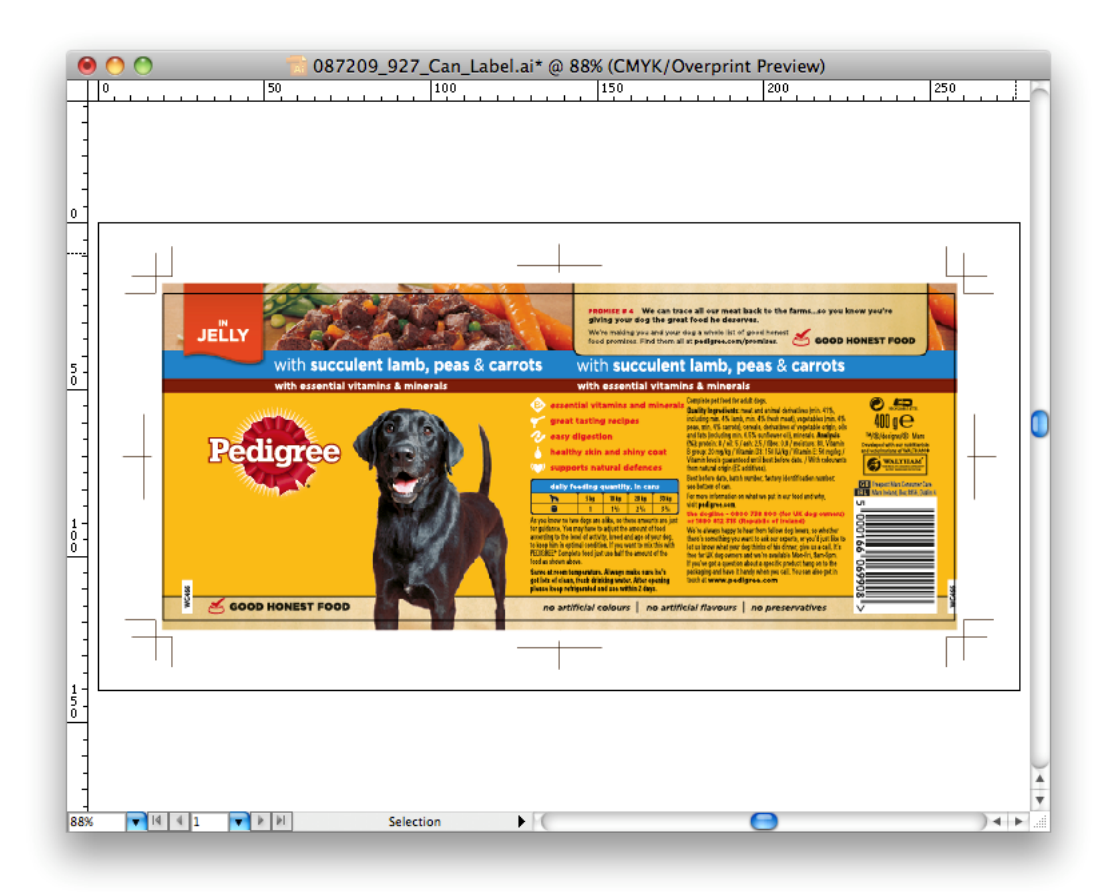

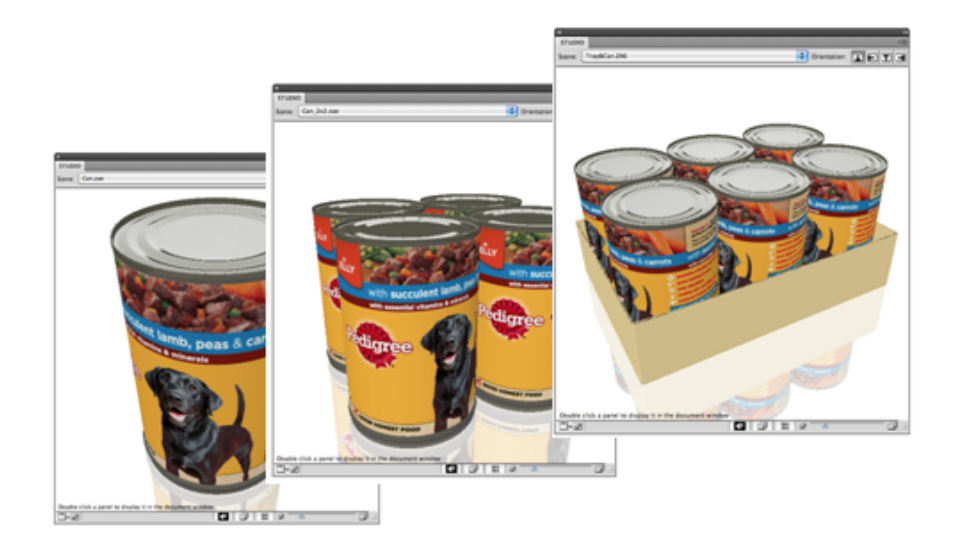

在此示例中,放入的结构设计文件为 Collada 文件,显示的是一个饮料罐。其他两个加载的场 景是在 ArtiosCAD 或 Studio Toolkit for Shrink Sleeves 中制作的 Collada 文件,显示的是同一饮料罐。您可以通过顶部的下拉列表在加载的多个场景之间快速切换。 这样可以在所有不同环境下查看所设计的图形,从而帮助您改进作品。

#### 5.1.2 移除场景

您可以选择移除…将项目从列表中移除。这样可以释放内存,但不会删除移除的文件。放入 Illustrator 文档中的文件无法移除,除非先关闭该文档。

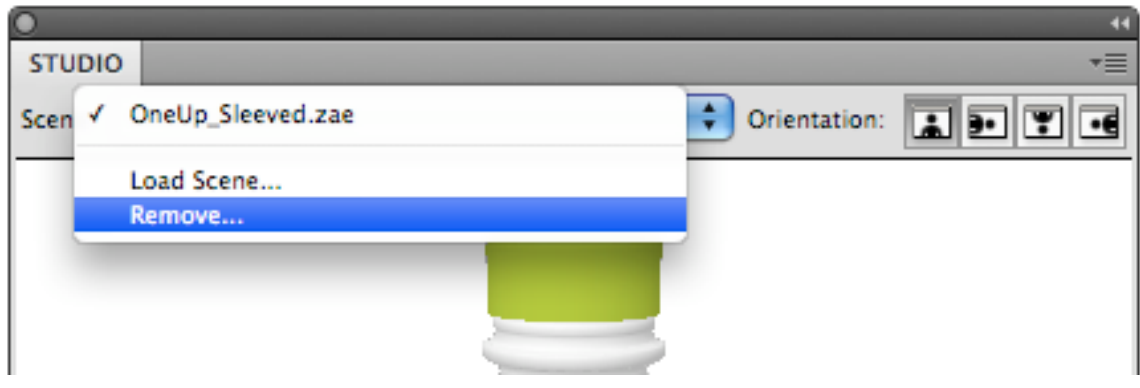

### 5.2 背面和双面作品

在放入或打开结构设计时,加载后的结构设计是正面朝向您(通常是在盒子外边)。Studio 窗口将 在纸板正面显示此文档中的作品。

对于 ArtiosCAD 结构设计文件,您还可在纸板的背面显示作品(通常是在盒子的内部):

选择窗口 > EskoArtwork > 结构设计 > 显示结构设计窗口。随即显示结构设计窗口:

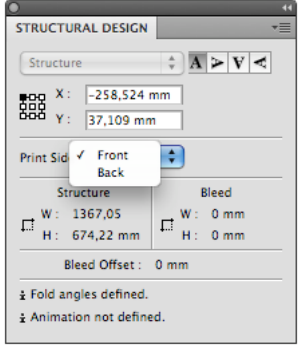

在 "打印面" 下拉列表中选择背面。这将镜象结构设计层,使您可以作品放置在背面的合适位 置。Studio 窗口将在纸板背面显示作品(通常是在盒子内部)。

此功能仅对 ArtiosCAD 文件有效。

Studio 窗口可以在双面显示作品:

- 正面和背面的作品必须是在两个不同的文档中。
- 两个文档都必须在 Illustrator 中打开
- 两个文档中必须放入同一个 ArtiosCAD 结构设计文件(如果是两个 ArtiosCAD 文件, 则必须尺寸 一致)
- ArtiosCAD 信息必须在其中一个文档中翻转。
- 一个文档中的打印面设置为正面,另一个文档中打印面必须设置为背面

将图形添加到内侧或背面的一个快速简单的方法,就是双击内侧或背面板,为内侧创建一个新文件。

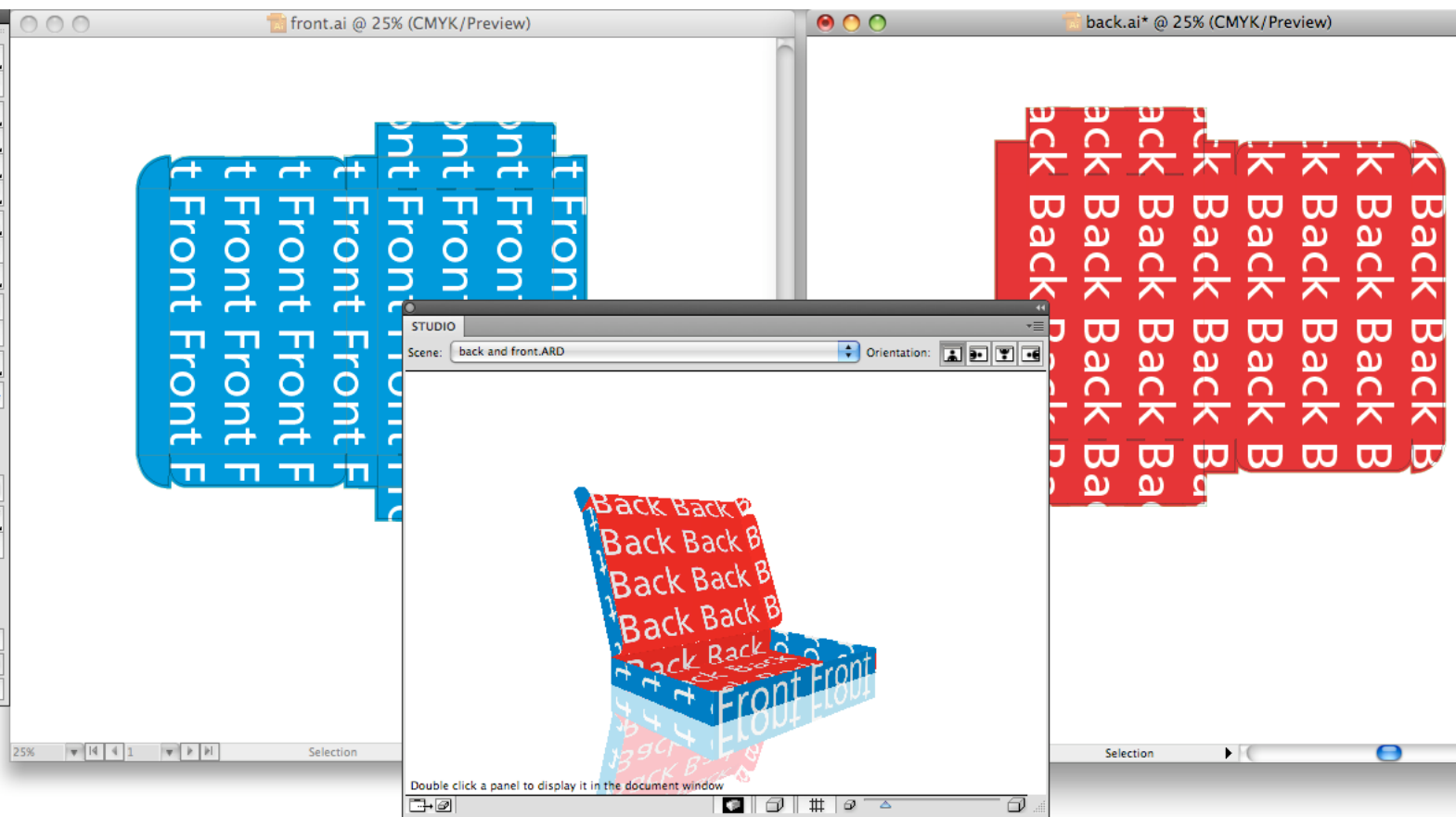

### 5.3 包含多个可打印部分的 Collada 文件

一些 Studio Toolkit 可以生成包含多个可打印部分的 Collada 文件:

- Studio Toolkit for Labels 制作的附带两个标签的瓶子
- Studio Toolkit for Shrink Sleeves 制作的多件包装收缩套标
- …

ArtiosCAD 也可以输出包含多个可打印部分的结构。ArtiosCAD 文件的工作流稍有不同,这些差异将 在后续章节做以说明。

使用包含多个可打印部分的 Collada 文件时,仅可以选择放入一个可打印部分:

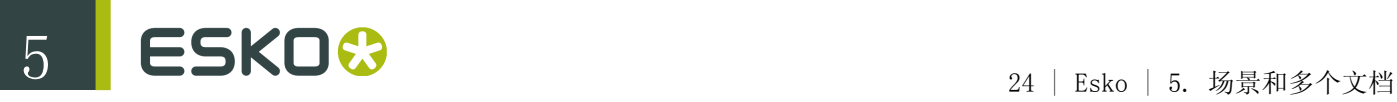

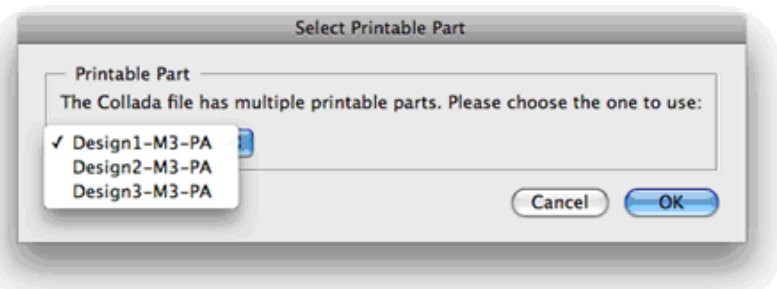

要在 Studio 窗口查看对象, 显示所有可打印部分组成的作品, 请在每个部分对应的不同文档中组织 您的作品。在每个文档中使用相同的结构设计文件,然后选择相应的部分。

当所有文档都打开时,Studio 窗口将自动在不同的部分上将不同的文档显示为作品: 当逐一打开所有文档时,Studio 窗口将自动在不同的部分上将不同的文档显示为作品:

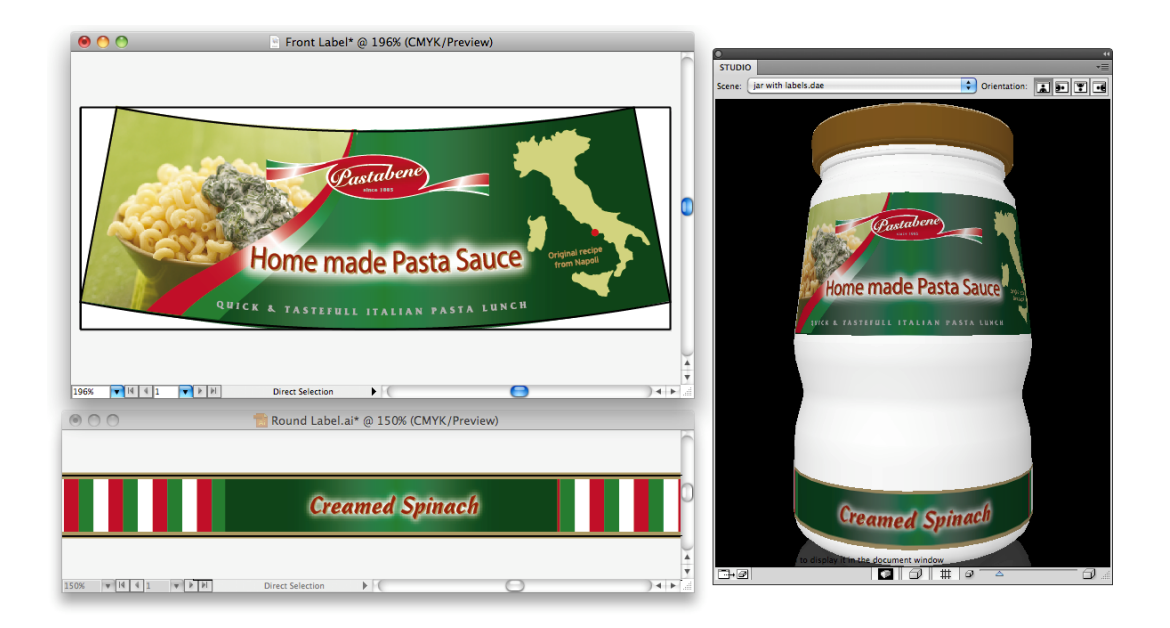

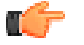

提示:

如果没有任何作品,您也可以多次打开(而不是放入)结构设计文件。不过,再次打开 Collada 文件前请确保保存每个文档,否则可能会收到以下消息:

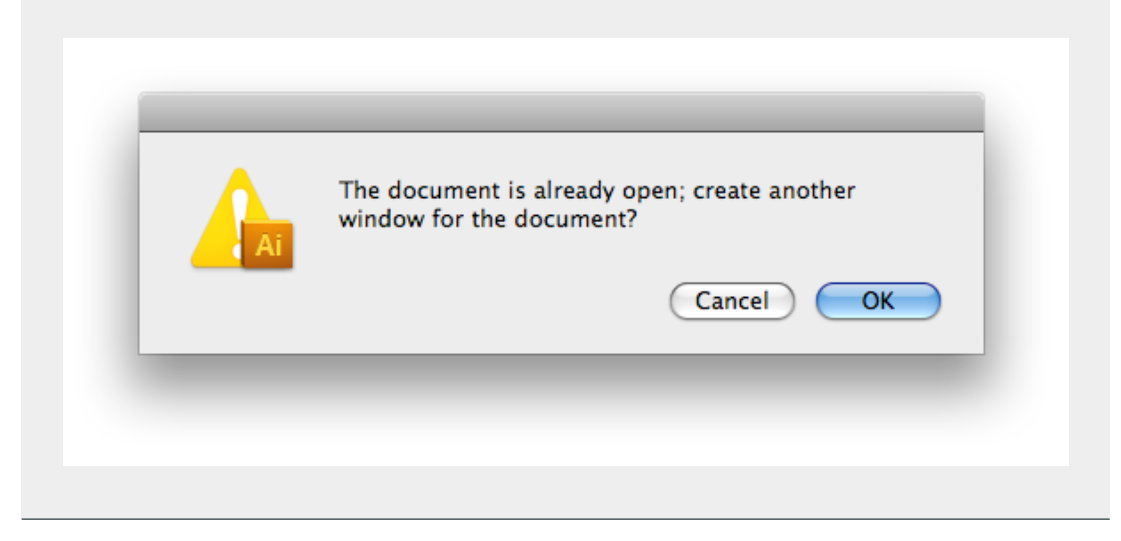

### 5.4 处理 ArtiosCAD 生成的多部分结构

在 ArtiosCAD 中,您还可以构建包含多个可打印部分的图形结构。本部分将介绍如何在 Studio Designer 中处理这些结构。

#### 5.4.1 多部分 ARD 文件

如果所有部分使用相同的纸板材料,则可以将这些部分存入一个 ArtiosCAD (ARD) 文件。

与任何其他 ARD 文件类似,您可以将其放入 Illustrator 文档 (或将其打开) 。与任何其他 ARD 文 件类似,您可以将其导入 ArtPro 文档。

Studio Designer 将以 3D 方式显示该合成文件。在此情况下,在一个文档中组织作品。

#### 5.4.2 多个 ARD 文件

在 ArtiosCAD 中,还可以将多个文件合并为一个 3D 合成文件 (通常存储为 A3D 文件) 。如果导出 为 Collada 文件, 可以使用 5.3 中描述的工作流。不过, 这样就会放弃一些适用于 ArtiosCAD 文件 格式的强大功能,如 "创建上光印版"、"分发" 和背面。 We suggest a workflow that uses both Collada and ArtiosCAD files:

在 ArtiosCAD 中:

- 为每个部分创建一个 ARD 文件
- 利用 ArtiosCAD 3D 功能将各个部分合并。
- 将合成文件保存为 Collada 文件

在 Illustrator 中:

在不同的文档中组织您的作品,每个部分对应一个文档。将相应的 ARD 文件放入各个文档中。

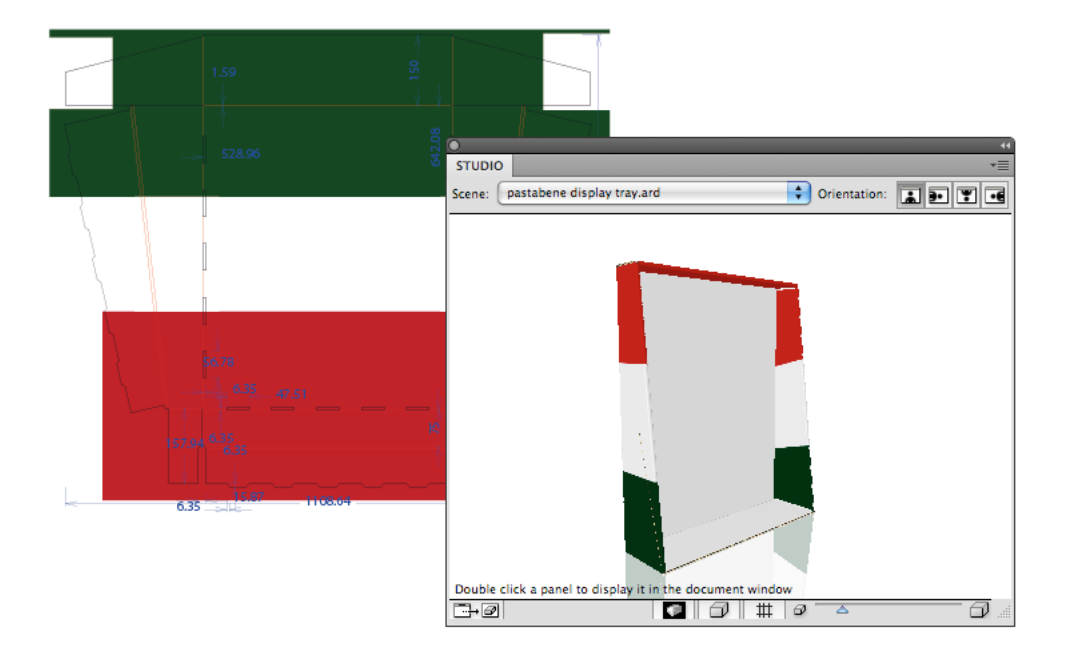

"结构设计" 层会显示 ArtiosCAD 绘图。默认情况下,Studio 窗口仅显示一个部分。对于其他文档重 复此过程:

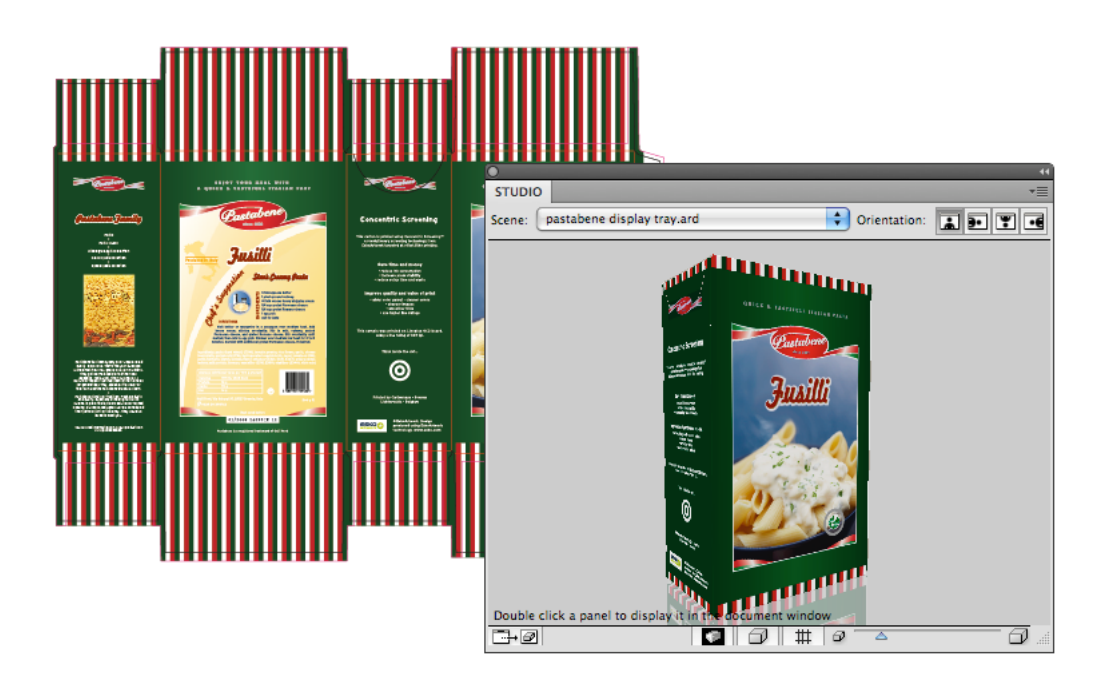

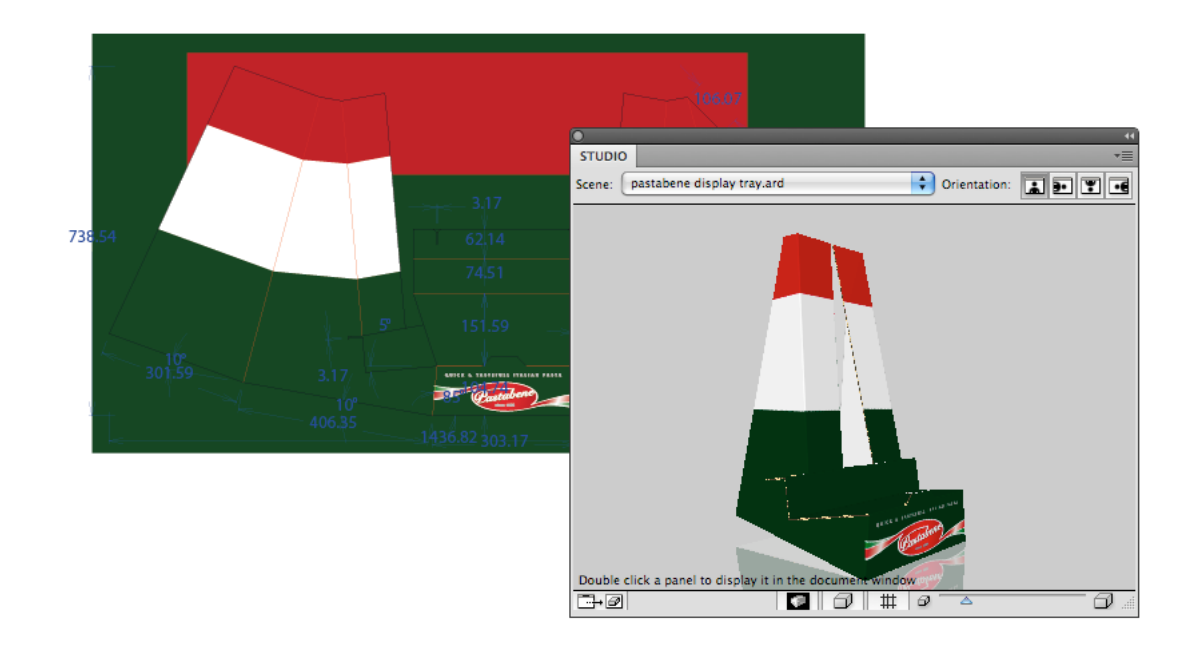

要在 Studio 窗口中同时查看多个部分,请作为替代场景(从 ArtiosCAD)加载 Collada 文件:

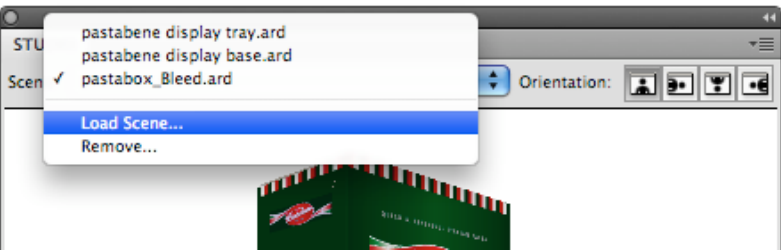

Studio 窗口将显示该 Collada 文件的 3D 形状,呈现各个文档图形构成的作品:

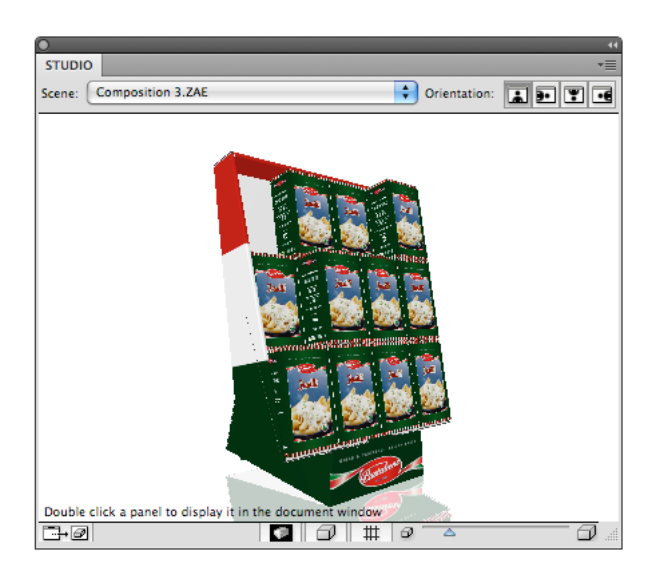

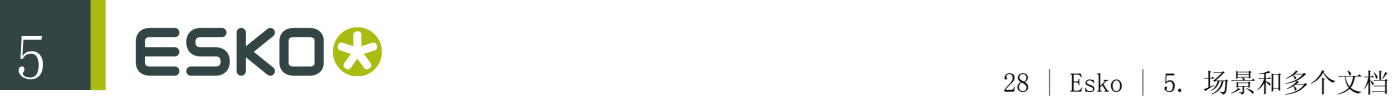

注: r÷

> 对于某些 Collada 文件,可能会出现某个部分的作品同时也显示在另一个部分上的情况。 (如果两个相应的 ARD 文件的物理尺寸一致,则可能出现这种情况)。对于这类 Collada 文 件,请使用包含多个可打印部分的 Collada 文件中描述的程序

### 5.5 在不同 Illustrator 文档间导航

在使用多个 Illustrator 文档为同一场景提供作品时,可以在 Studio 窗口中双击任一部分使相应的 Illustrator 文档成为当前文档。(另请参阅在文档窗口中放大面板)

如果单击的可打印部分没有对应打开的 Illustrator 文档,软件会要求为该部分创建一个新文档。

### 6. 3D 参考线

在 Illustrator、PackEdge 等软件中,您可以创建垂直和水平参考线来对齐作品。Studio Designer 提供另一种参考线: 3D 参考线, 适用于包装盒和 Collada 文件。

3D 参考线在文档窗口和 Studio 窗口中均可显示。

注: 3D 参考线是临时在视觉上进行辅助,并不会被保存。 a C

在文档窗口中您可以使用应用程序的视图设置来隐藏或显示 3D 参考线,选择视图 > 参考线 > 显示 参考线。

从 Studio 卷帘菜单中选择"显示/隐藏 3D 参考线"(或单击底部的按钮)在 Studio 窗口中隐藏或 显示 3D 参考线。

如果在 Studio 窗口中查看多部分形状,3D 参考线将与不同部分交叉,使得多个文档中存在参考线。

在 Studio 窗口中,3D 参考线的外观就像一个和形状交叉的水平或垂直色板。在文档 中,3D 参考线的外观就像在面板边界以内剪切出来的一组水平、垂直,有时甚至是倾斜的线段。这 些线段显示色板和面板的交叉位置。和常规参考线一样,您可以将图形抓取到这些线段中。

3D 参考线在 2D 和 3D 视图中的显示方式如下:

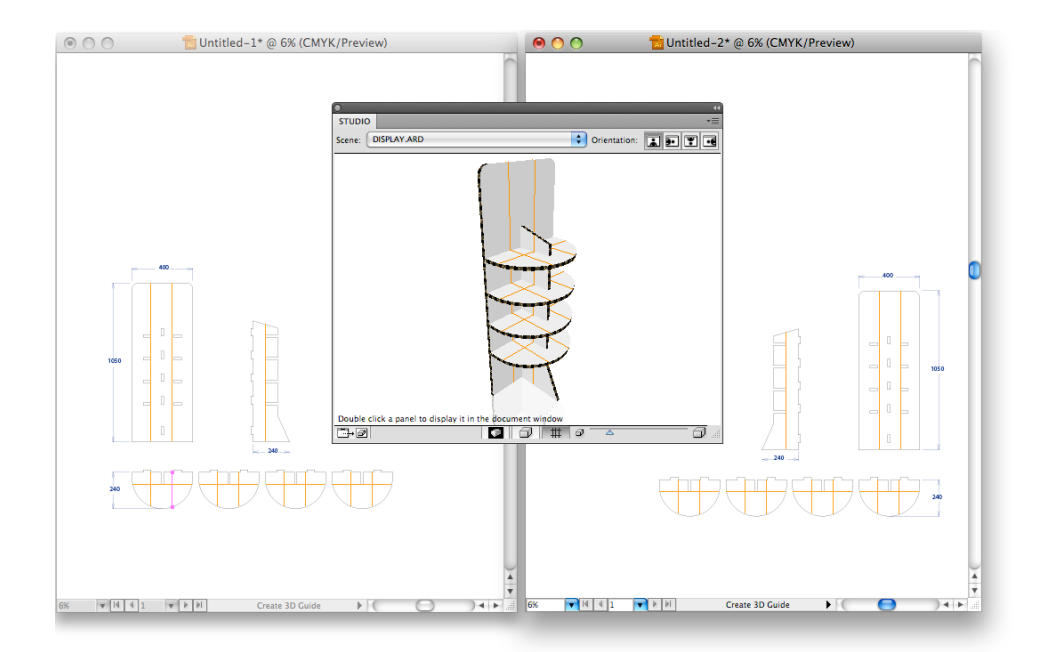

对于使用 Studio Toolkit For Labels 制作的 Collada 文件, 如果可打印组件为圆锥形标签, 您就 可以在文档中获得 3D 参考曲线。

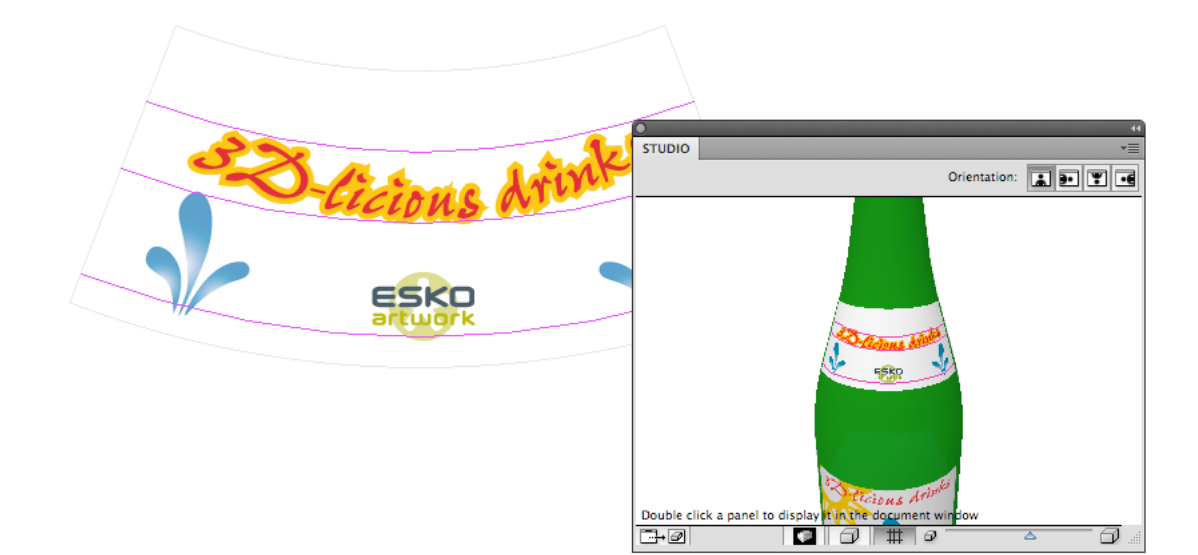

### 6.1 创建和编辑 3D 参考线

要创建或移动 3D 参考线,请使用 3D 参考线工具(位于应用程序工具栏)。在文档中单击 并拖动形状中的某个区域,创建或移动参考线。通过按住选项 (alt) 键, 您可以在垂直和水 平参考线之间切换。

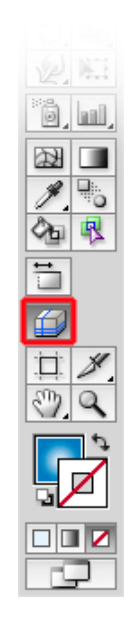

要删除一条 3D 参考线,只需在 Illustrator 文档中用 3D 参考线工具将它拖到该形状外 即可。

要删除所有 3D 参考线,您可以删除包含所有 3D 参考线的"3D 参考线"图层,或使用视图 > 参考线 > 清除参考线。

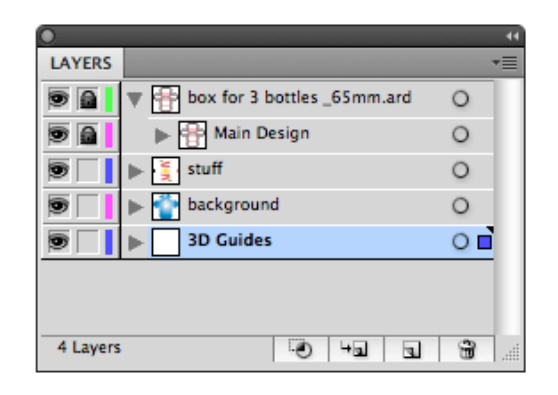

### 6.2 按数字定位 3D 参考线

双击 3D 参考线工具显示 3D 参考线浮动面板。您可以在此面板中设置相关数字来移动或拷 贝 3D 参考线。

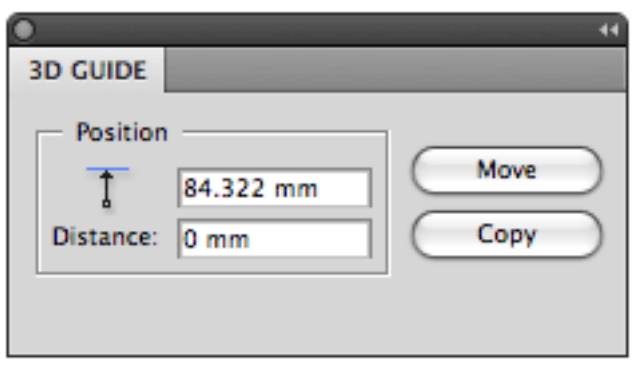

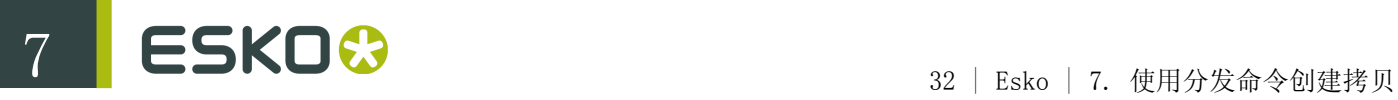

# 7. 使用分发命令创建拷贝

包装的多数面是由单个面板构成。因此文档中只有一个构成面的矩形区域。但是,有时一个面是由多 个面板组成。这样一个"组合面"的面板分散在整个文档中。它们甚至可以有不同的方向。因此,对于 组合面,很难创建从一个面板延伸到另一个面板的图形。Studio Designer 可以通过一个名为分发的 功能帮您处理这种情况。

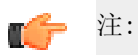

"分发"可以在 .bag 和 .ard 文件中使用,但是不能在 Collada 文件中使用。

### 7.1 组合面

下面是一个带组合面的包装盒示例。

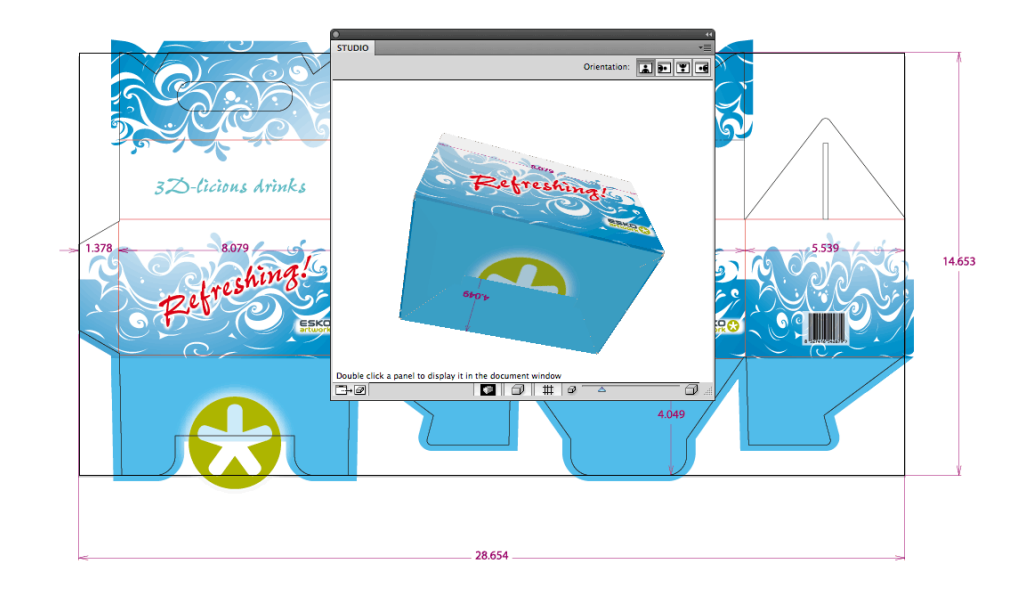

下面是包装袋示例。

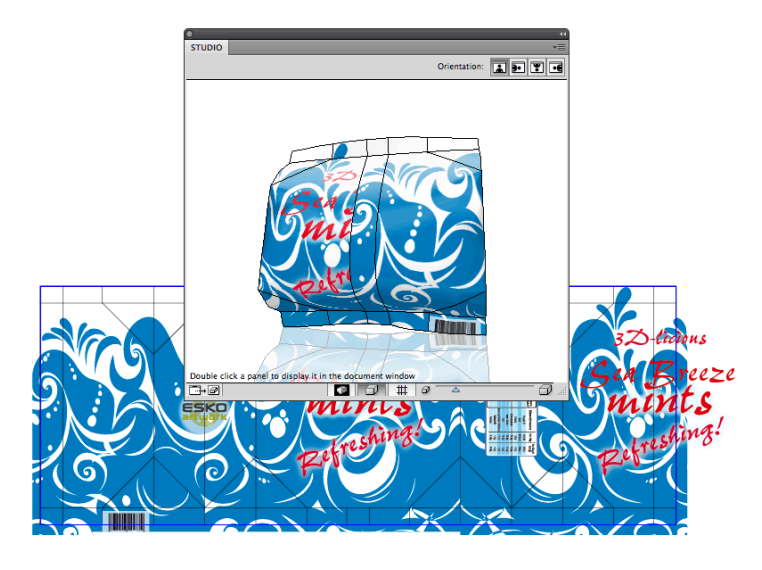

### 7.2 查看组合面

如果您在 Studio 的卷帘菜单中选择显示面轮廓并且单击组合面中的一个面板,那么该面的 其他面板上将画出"重影"轮廓。这些重影轮廓可让您直观地了解组合面的大小和形状。

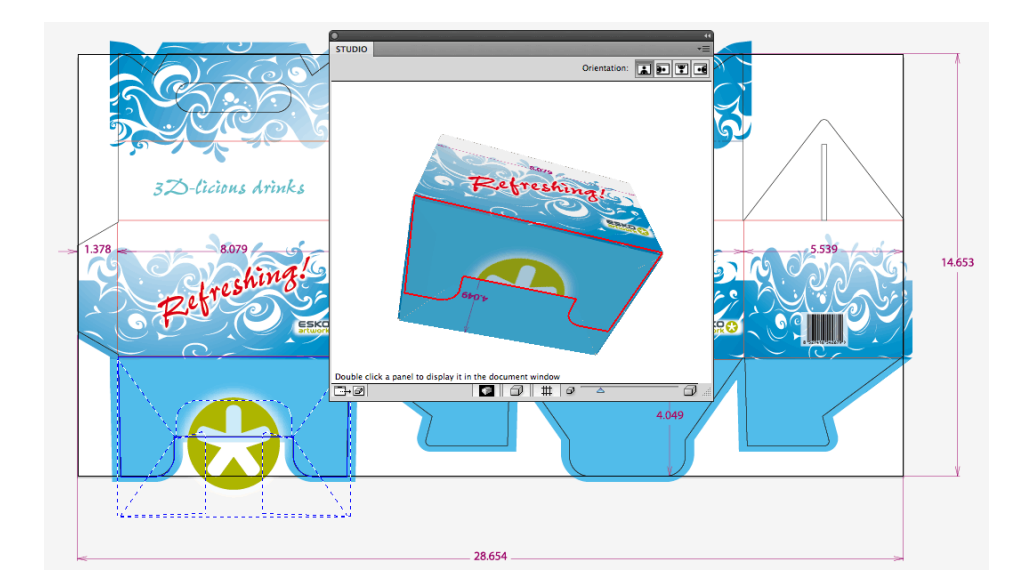

### 7.3 分发

如果您在这样一个组合面的边界以内画某个作品,它将只显示在一个面板上,因为其他面板 实际上在 Illustrator 文档的其他地方。但是,应用分发选项,您就可以在多个面板上创建 作品拷贝,使它们精确对准,在折叠后的组合面上看起来完整。

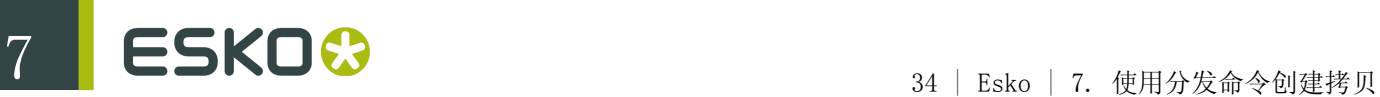

下图是未应用"分发"的折叠包装的效果。

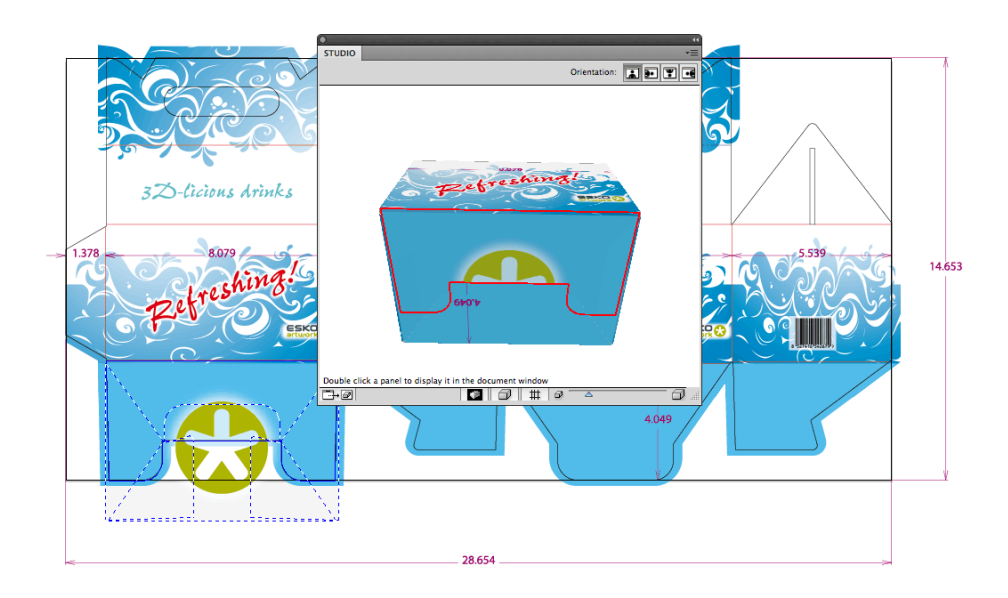

分发在 Studio 的卷帘菜单中提供。首先,您要在文档中选择作品,然后在 Studio 窗口中选择对应的面板。选定的作品假定是在选定面板的正确位置。如果您选择分 发,选定的作品将作为拷贝放置到其他面板(同一组合面)上。在 Studio 窗口("分发"后 将自动刷新)中,您可以看到图形如何从一个面板无缝衔接到另一个面板上。

一般情况下,分发将为组合面的每一个面板创建所选对象的一个拷贝(除非没有重叠)。如 果部分拷贝您不需要,只需删除它们即可。

下图是应用"分发"后折叠包装的效果。

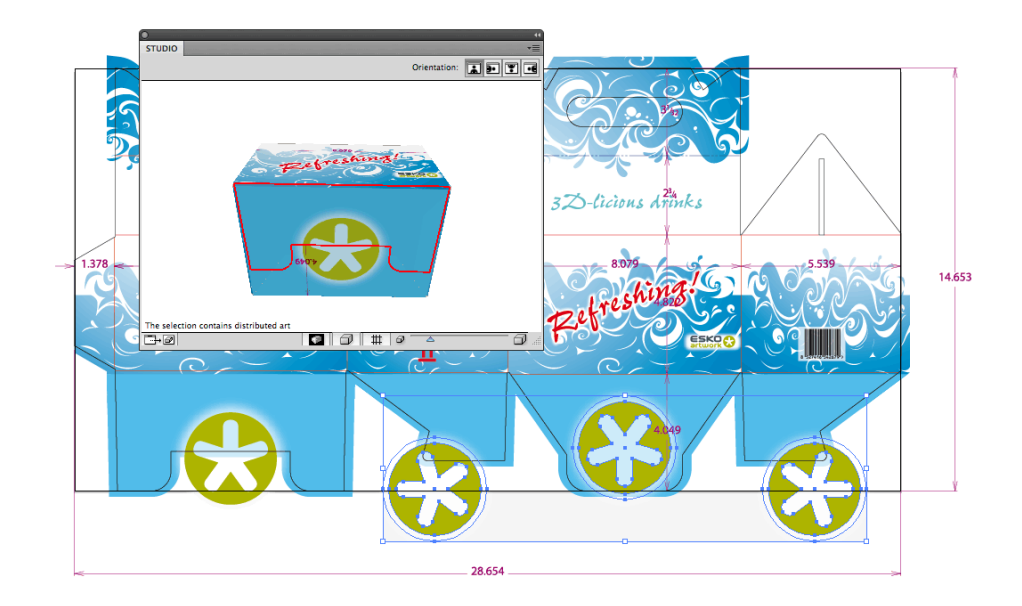

### 7.4 制作剪贴蒙版

有一种情况很可能出现,即一个或多个拷贝部分位于应用它们的面板以外。有时需要这种效 果(让图形跨越折叠线延伸),有时不需要。不需要这种效果时,您必须创建一个剪贴蒙 版,以便将拷贝包含在其面板以内。

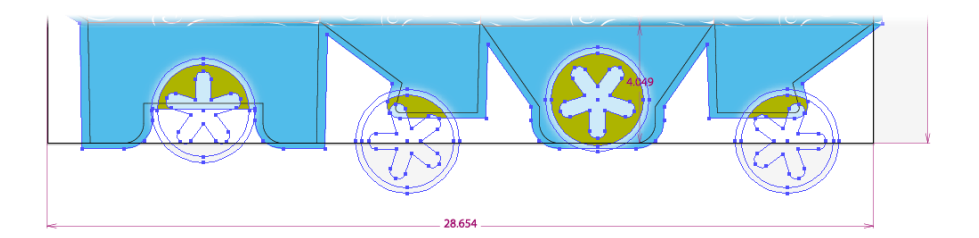

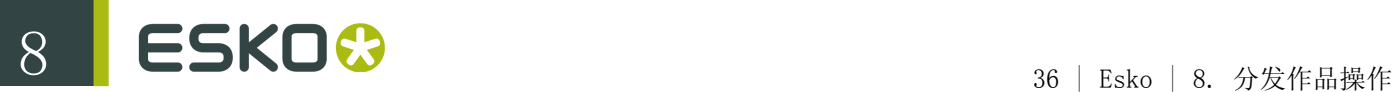

# 8. 分发作品操作

您可以更新拷贝的分发作品,例如在编辑完原始作品后可以更新分发作品;或者,如果您要删除拷贝 还可以取消分发和扩展分发作品。

### 8.1 更新拷贝

After a 'distribute', you will have the same art appearing several times in your document.如果您更改其中一个作品,其他作品不会自动更新。要更新其他作品,请 从 Studio 的卷帘菜单中选择更新拷贝。更新拷贝时,选定的作品用于重新创建其他所有拷 贝。

这是更新前包装的外观。

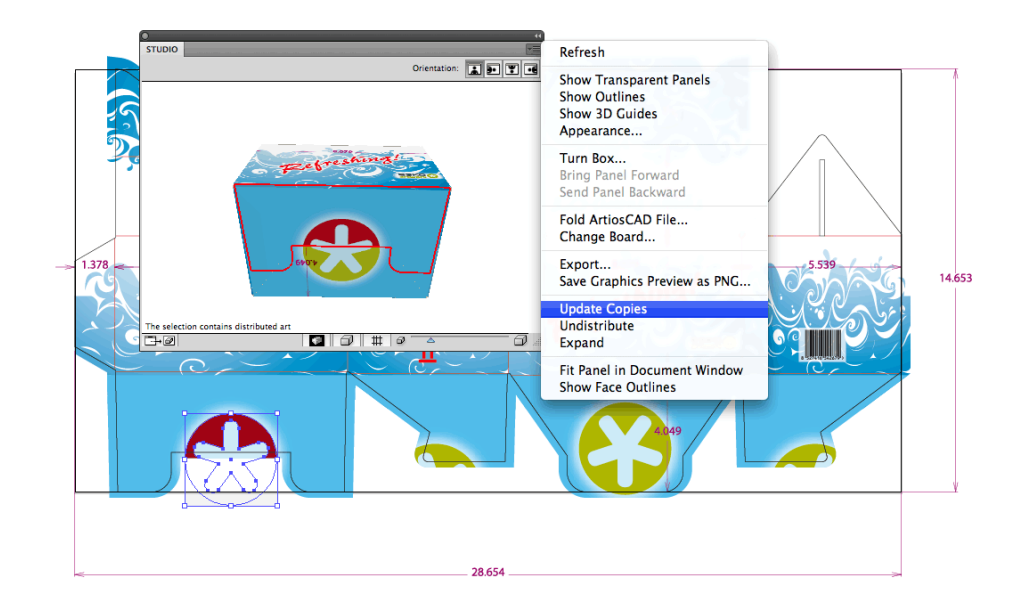

这是更新后包装的外观。

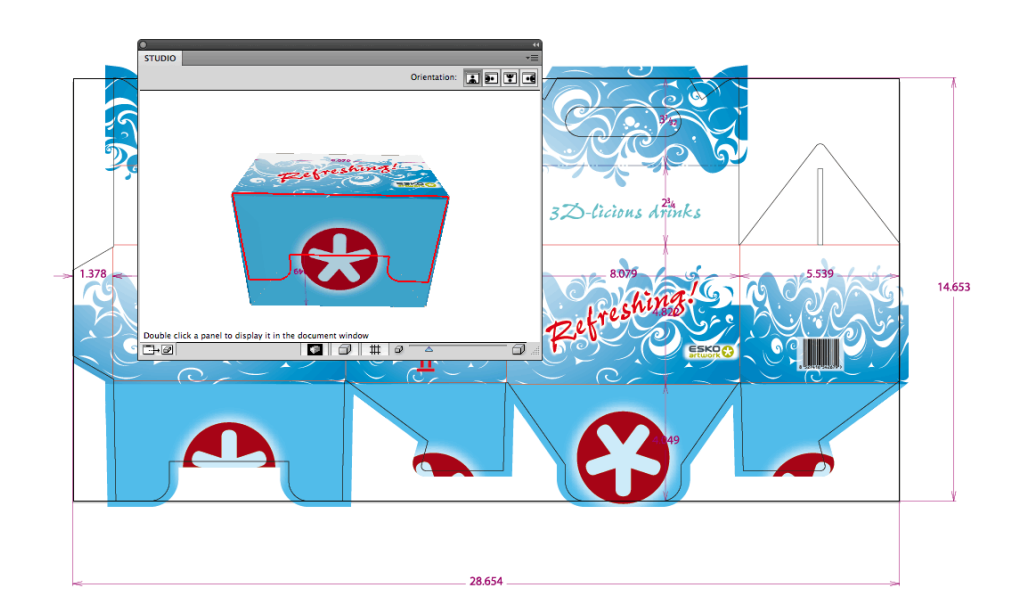

### 8.2 取消分发和扩展

选项取消分发和扩展(可通过 Studio 的卷帘菜单访问)也适用于已分发作品。如果选中已 分发作品并且执行取消分发操作,则会删除所有其他(未选中)副本。如果您选定了已分发 的作品并选择扩展,视觉上将没有任何改变,但是选定的作品将丢失其'智能',并成为常规 作品,对更新拷贝或取消分发等操作不再敏感。

You will need to use Expand if you start copying and pasting distributed art. The copy will still be considered as part of a distribution, by expanding it, it will no longer be seen as a distribution, but as an ordinary object.

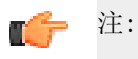

当分发的是一组作品时,取消分组就相当于应用扩展。此时作品即使重新组合也不 再"知道"自己是分发作品。

# 9. 导出

Studio Designer 提供多个导出选项,可导出一系列常用格式。

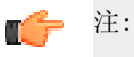

在"外观"对话框中设置的背景色和其他设置将应用到您的导出文件中。

### 9.1 写入 TIFF 图像

Studio Designer 可以将 3D 设计导出为图形置顶的 RGB TIFF 图像 (和 Studio 窗口很 相似,但分辨率更高)。

从 Studio 的卷帘菜单中选择导出…。文件类型选择 TIFF 图像。

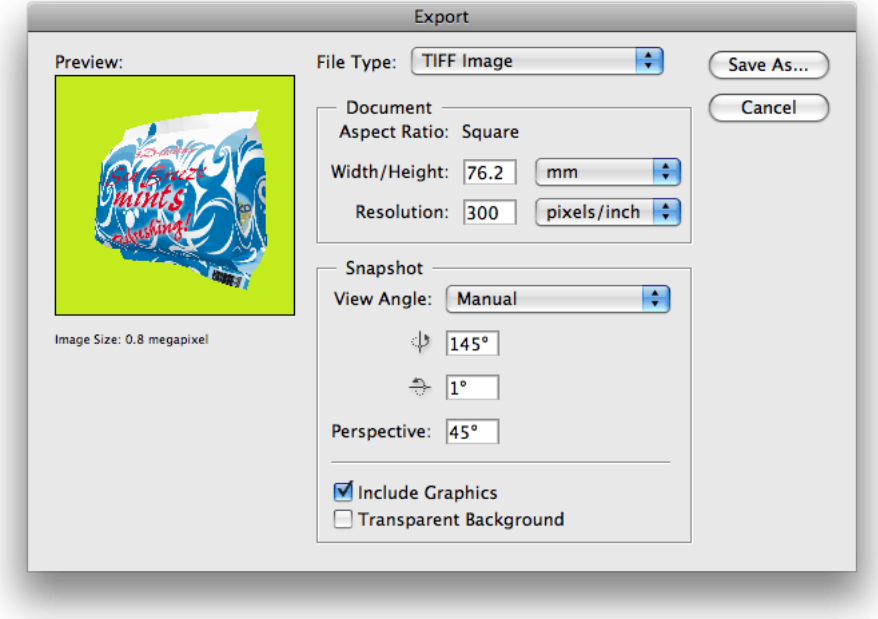

您可以定义要导出图像的大小。TIFF 图像将始终为正方形,并包含整个包装。您可以指定 图像的尺寸和分辨率。

您还需要指定视角,按这一角度渲染包装。您可以沿用 Studio 窗口中的角度,或者通过输 入度数或在小预览图像内单击并拖动鼠标进行手动指定。

您还可以改变透视。透视值高具有广角镜头相机的效果,离对象很近。透视值低具有带变焦 镜头相机的效果,离对象较远。和 Studio 窗口中的情况相反,对象将始终调整到完全在导 出的图像内。

如果您想要在 TIFF 文件中包含图形,则勾选第一个复选框。透明背景选项可让您将背景设 置为透明,而不是在"外观"中选择的色彩。

一 提示:

如果您要使用 Photoshop 为 3D 渲染增加更多真实感,您可以输出两 个 TIFF:一个只有阴影,一个只有图形(其他所有设置一样)。然后您就可以在叠 加模式下合并它们并微调阴影图层。

### 9.2 导出到 3D PDF 文件

在 Adobe Reader 或 Acrobat Professional(8.0.1 版或更高版本)中,您可以查看/旋 转 PDF 文件中的 3D 对象。Studio Designer 可以写入可用于在没有安装 Illustrator 或 Studio 的计算机上以 3D 方式查看包装的此类 PDF 文件中。

从 Studio 的卷帘菜单中选择导出…。文件类型选择含 3D 设计的 PDF 文件。

您可以定义 PDF 文件的大小。由于 PDF 文件仅用于在屏幕上查看,文件大小并不重要。

添加页脚选项能让您开关页脚文本。除了使用默认的 EskoArtwork 文本,您还可以使用包含 您自己信息的个性化页脚文本。

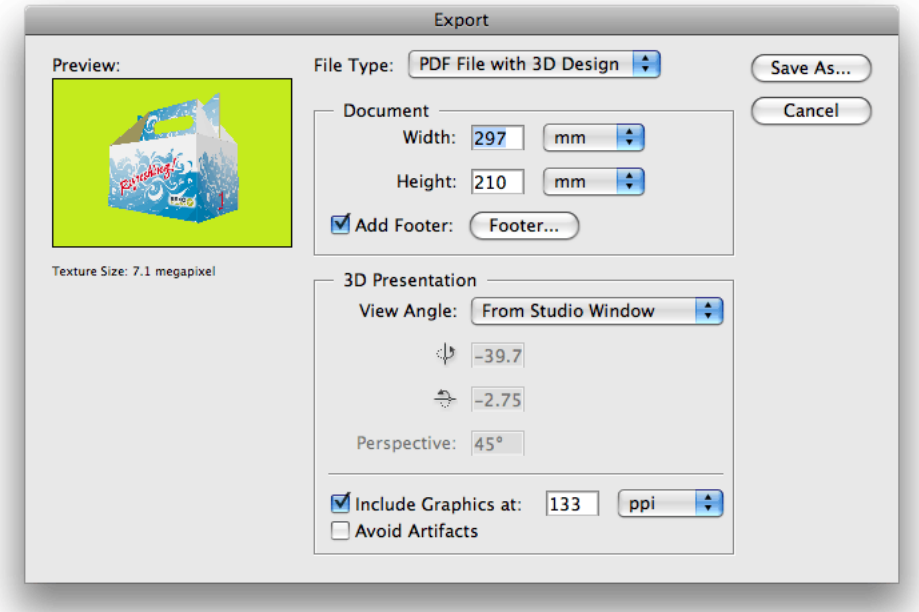

一 注:

为避免在导出的 PDF 文件中出现深度冲突的问题,您可以使用避免伪影选项。这样 做将确保任何时候当不确定哪个面板位于上方时(导致图形闪烁),将通过计算做 出选择,删除下层部分,只显示上层部分。

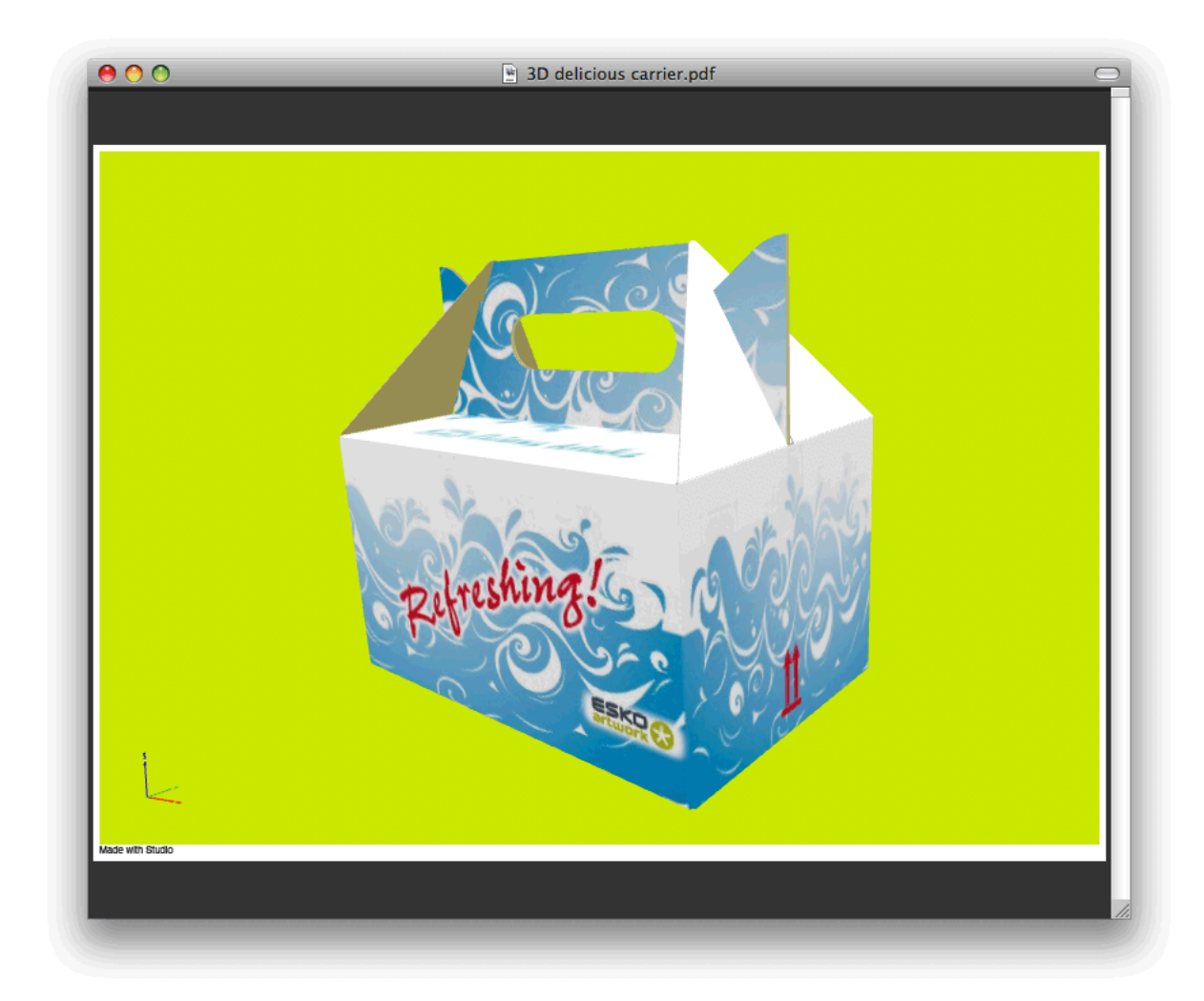

### 9.3 导出到 U3D 文件

U3D 是 3D 对象的常用交换格式。在 Acrobat Professional 8.0.1 (或更高版本)中, 您 可以将 U3D 文件放入 PDF 文件中。

从 Studio 的卷帘菜单中选择导出…。文件类型选择 U3D 图像。

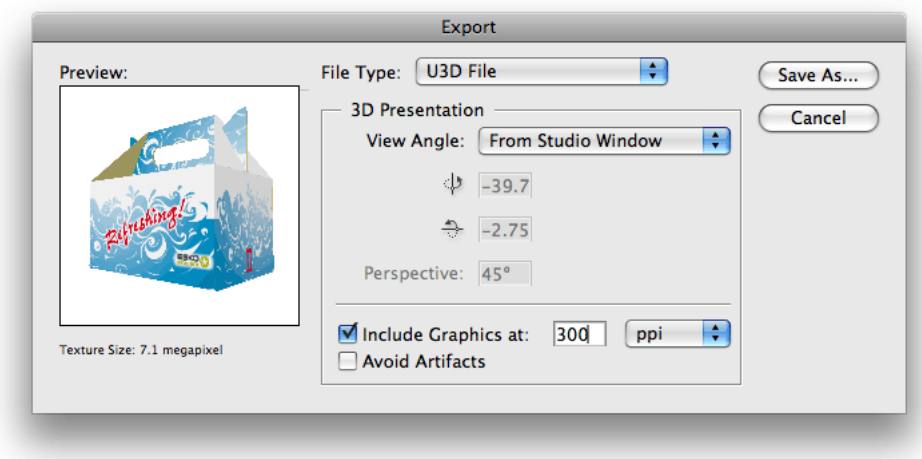

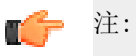

为避免在导出的 U3D 文件中出现深度冲突的问题,您可以使用避免伪影选项。这样 做将确保任何时候当不确定哪个面板位于上方时(导致图形闪烁),将通过计算做 出选择,删除下层部分,只显示上层部分。

### 9.4 导出 Collada 存档

Studio Designer 也可以导出为 Collada 存档 (\*.zae),这是 3D 模型的通用交换格式。

- 1. 从 Studio 的卷帘菜单中选择导出…。
- 2. 选择 Collada 存档 (\*.zae) 作为文件类型。

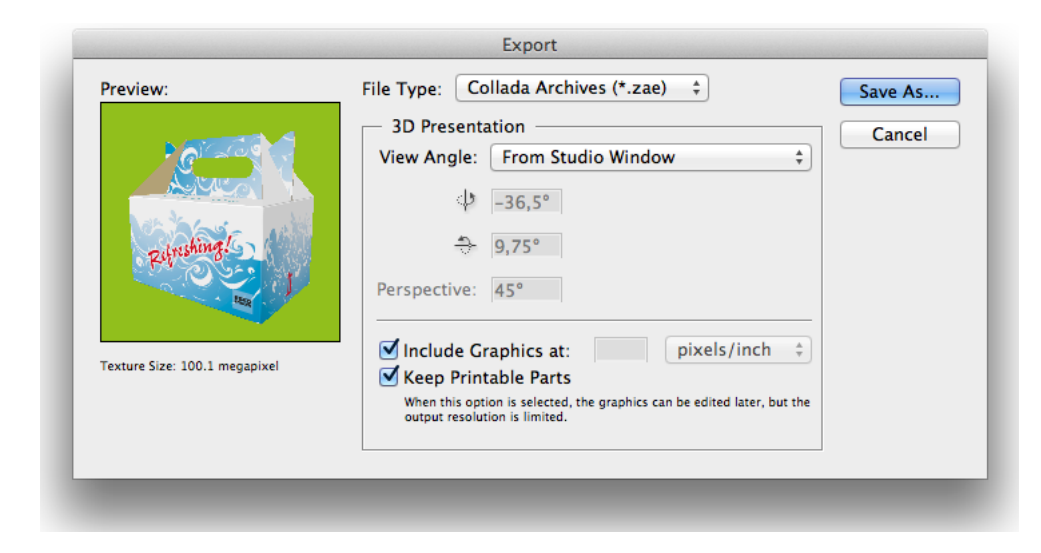

- 3. 选择包括图形...以包括有着所需分辨率的图形。
- 4. 如果想在 Studio Designer 中进一步使用 Collada 存档, 您需要选择保留可打印的组件。

如果启用了保留可打印的组件,将始终以默认分辨率导出作品。

5. 单击另存为按钮,定义文件的名称和保存位置。

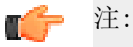

导出的 Collada 存档 (.zae) 可进一步用于其他 EskoArtwork Studio 应用程序(例如 Studio Visualizer、Studio Toolkit for Shrink Sleeves 或 Esko Store Visualizer 及 ArtiosCAD)或上传至在线的 EskoArtwork Studio Viewer。

### 9.5 将图形预览另存为 PNG...

您可以从 Studio 窗口内将图形预览文件另存为 .png 文件,其主要目的是便于在 Studio Toolkit for Flexibles 中使用。

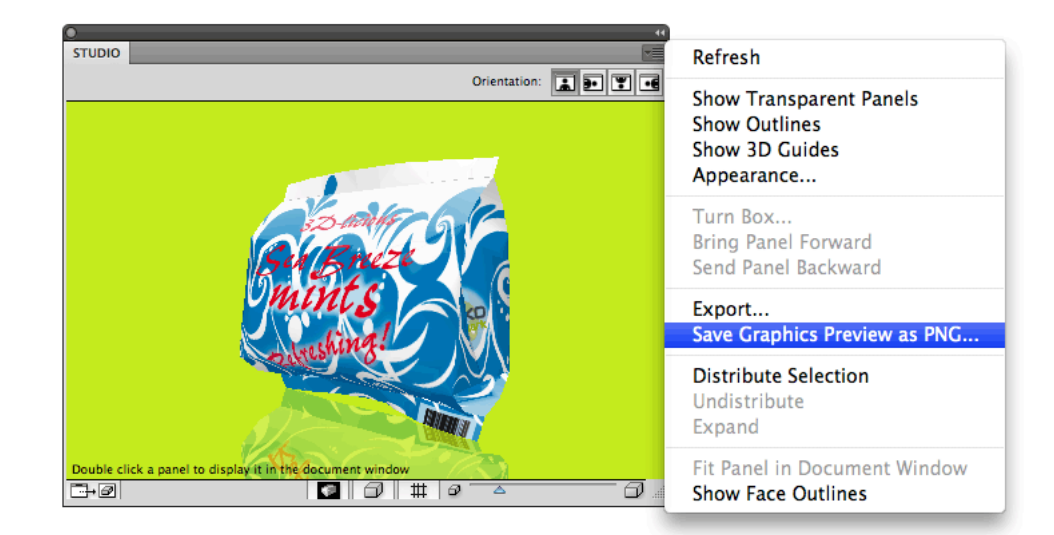

## 10. 常见问题解答

本部分包含对一些常见问题的解答。

### 10.1 选定的对象与选定的面板之间无重叠

我尝试分发一个标志,却得到这样一个错误消息:选定的对象与选定的面板之间无重叠。请选择与选 定对象重叠的面板。

只要您是第一次进行分发,就必须选择两项: 在 2D 视图中选择您要分发的图形; 在 Studio 窗口中 选择源面板。"无重叠"错误消息表示,您在 Studio 窗口中选择了一个面板,但是在 2D 视图中,选 定的面板和选定的作品之间没有重叠。

在 Studio 的卷帘菜单中启用显示面轮廓是一个好办法。

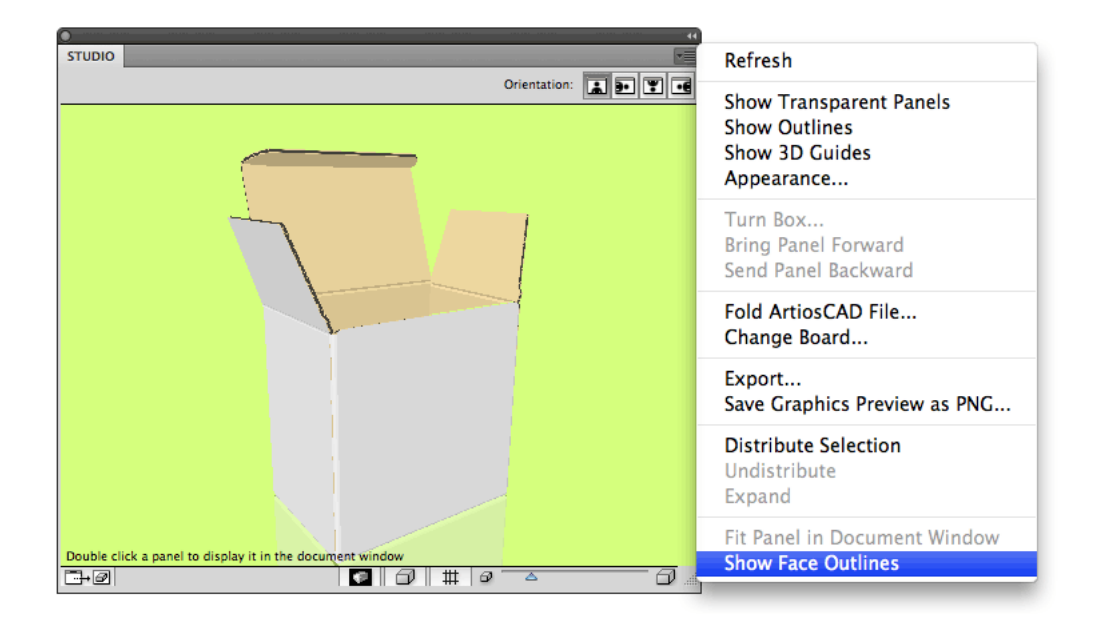

当显示面轮廓启用时,在 Studio 窗口中选定的面板将在 2D 视图中显示:

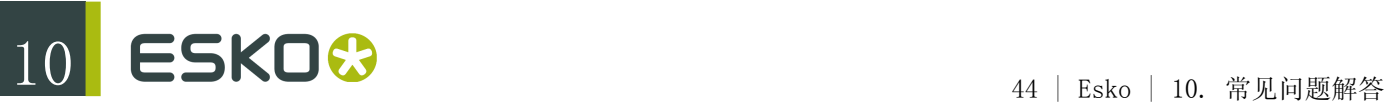

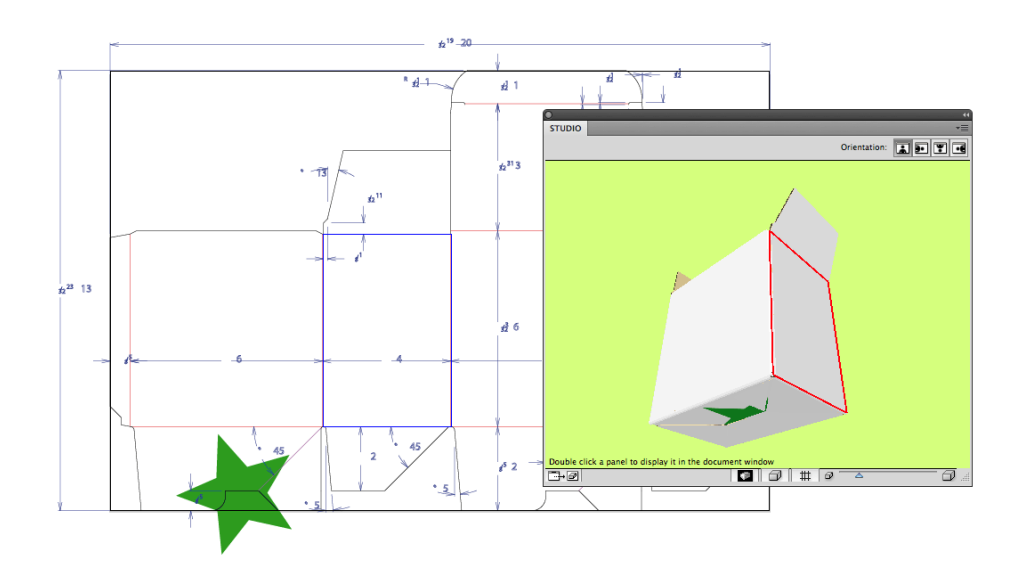

随即您将看到选定的面板(蓝色矩形)和选定的作品(星形)之间没有重叠,所以,根本问题在于您 选错了面板。您必须选择和选定的作品有重叠的面板:

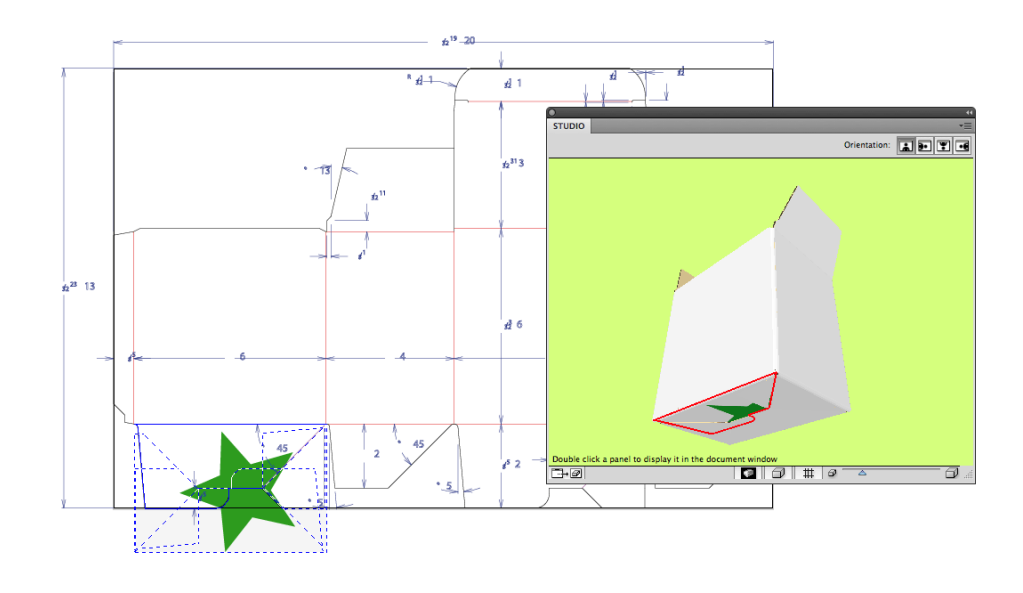

现在您可以清楚地看到蓝色矩形和星形之间有重叠。您会发现分发选项可用,并为您实现下面的效 果:

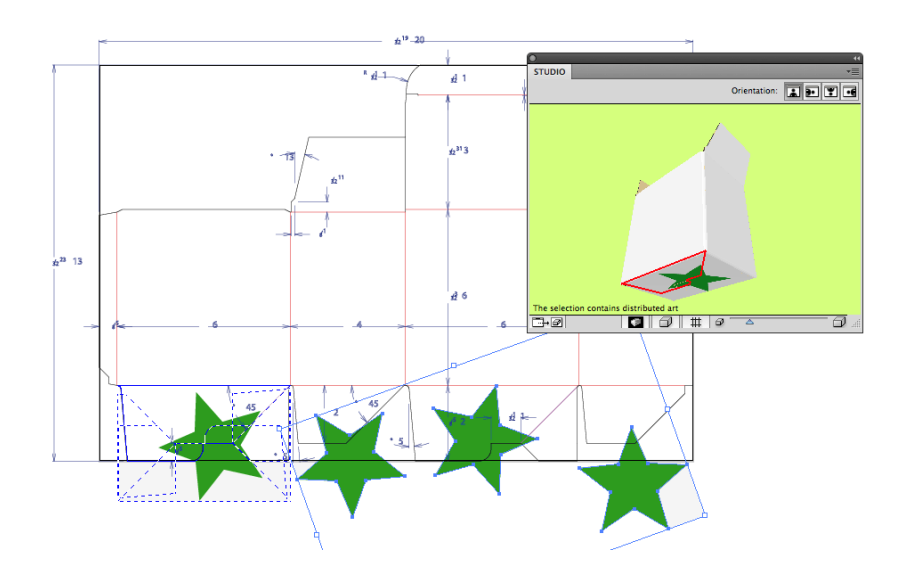

请注意,由于您不必指定要分发到的 "目标面板",那么您如何知道对象将分发到哪些目标面板呢?

在本版本的 Studio Designer 中,分发功能只对共面面板有效。底面由四个面板组成:两个蓝色面板 和两个大一些的面板。选定的面板在 2D 视图用蓝色实线画出,和它共面的其他面板用虚线画出。分 发是从蓝色实线画出的面板到蓝色虚线画出的面板。

这就是显示面轮廓的有趣之处,它能迅速向您展示分发能否实现,以及将要分发到哪些面板。

如果我们移动一个星形并进行一次更新,您会发现其他三个星形也必须移动。此时您就可以选择已经 移动的星形并单击更新拷贝。您会发现分发选项现在叫做更新拷贝。您不再需要在 Studio 窗口中选 择面板。

选定的作品"知道"自己曾经被分发过。Studio 窗口的消息会提示您选择了"已分发的作品": 选项包 含已分发的作品。这个已分发的作品变成了一个智能对象,它"知道"自己属于哪个面板,以及同一次 分发中包含其他哪些作品。单击更新拷贝时,属于同一次分发的其他作品(本例中为其他星形)将被 替换为所选已分发作品更新后的新拷贝。

在图层浏览器中也会提示您哪个作品是 "已分发的作品",因而是智能的。已分发的作品始终命名为 "分发"。

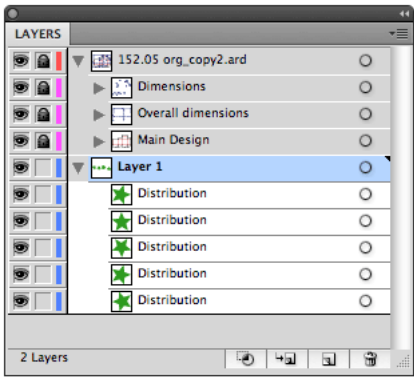

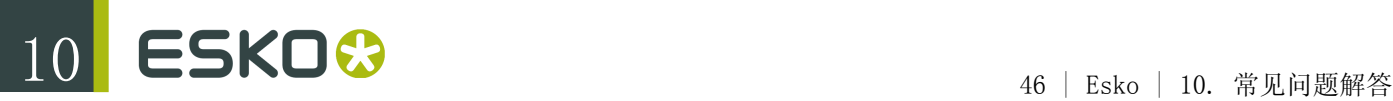

### 10.2 分发看起来不对怎么办?

虽然图形已经分发到正确的共面面板中,但是 Studio 窗口中的分发结果仍然不正确。

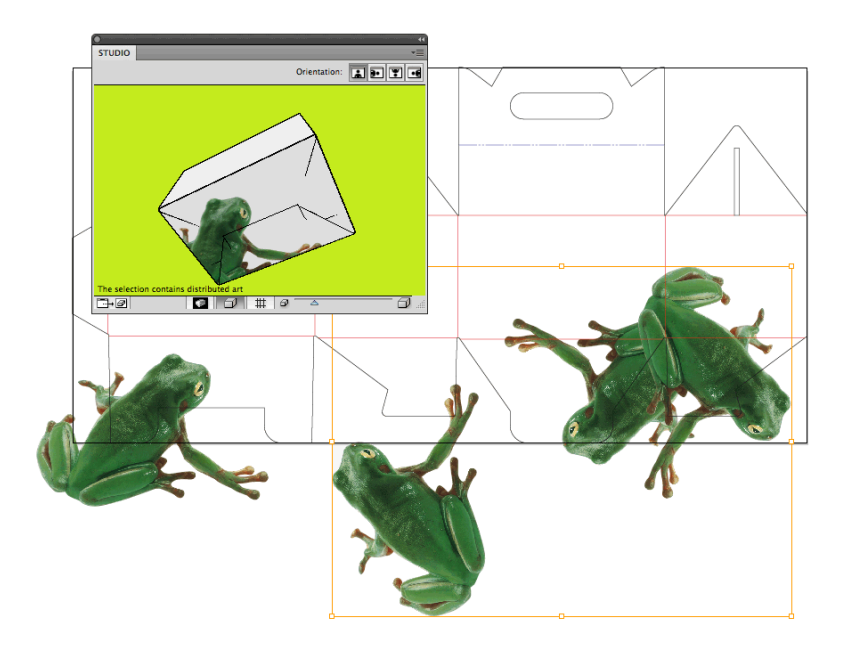

在这种情况下,不是分发时将拷贝放错了位置,而是在 2D 文档窗口中,不同的拷贝相互重叠。只要 您要分发的形状相当大,就会出现这种情况。此时我们需要使用标准工具制作剪贴蒙版。

下图中,我们正在对一个已分发的拷贝进行放大,用适当的工具制作了蒙版,同时选择了图形和剪贴 蒙版并单击剪贴蒙版 > 制作。

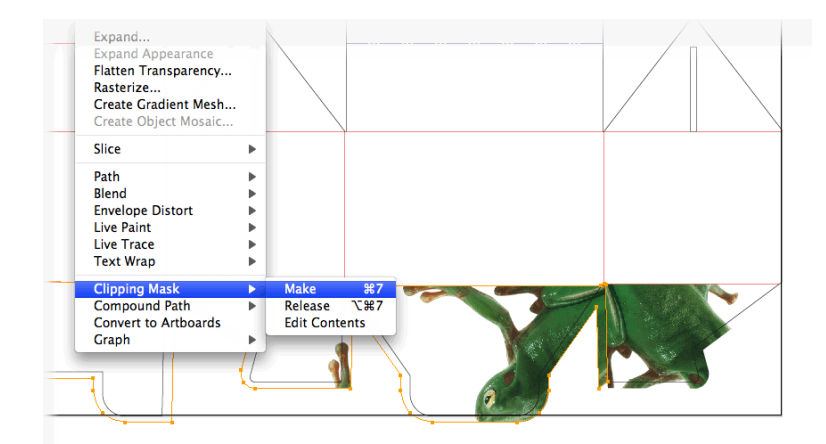

如果我们对每个已分发的拷贝进行此操作,然后刷新 Studio 窗口,就会得到正确的效果: 剪贴蒙版只要制作一次即可。假设您想稍微移动青蛙,那么您只要移动一个拷贝,然后单击更新拷 贝。其他拷贝将随之更新,并保持在剪贴蒙版下的原位。

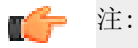

使用 ard 文件时,有一个简便的方法来创建剪贴路径,以便在出血轮廓线等位置剪贴对象。 使用扩展结构设计层功能来扩展出血轮廓线等,以便将该路径用作剪贴路径。请查阅结构设 计文档了解更多信息。

### 10.3 如何跨角分发?

在本版本的 Studio Designer 中,分发只能在共面面板之间进行。有时某个分发看起来是跨角进行 的,但这种分发只有当跨角相连的一个面板和所选面板共面时才能实现。

以下示例中的盒子不属于这种情况。

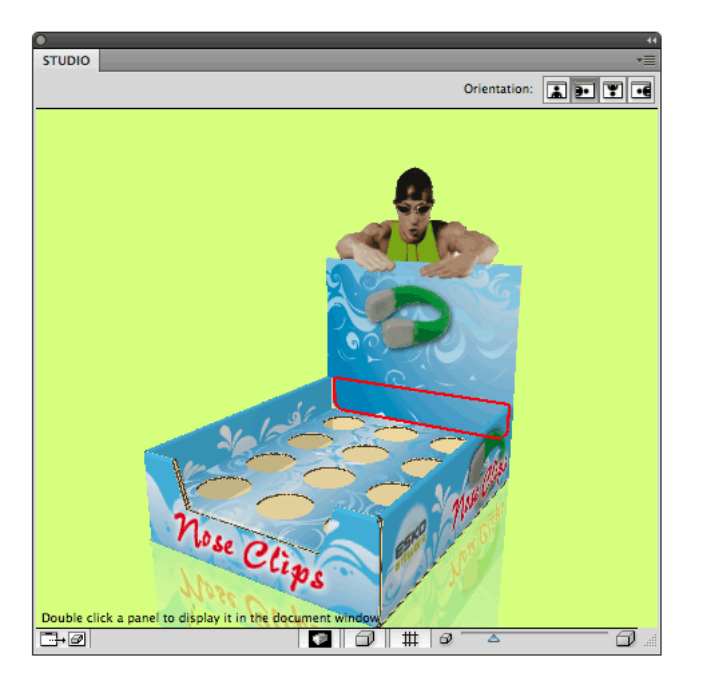

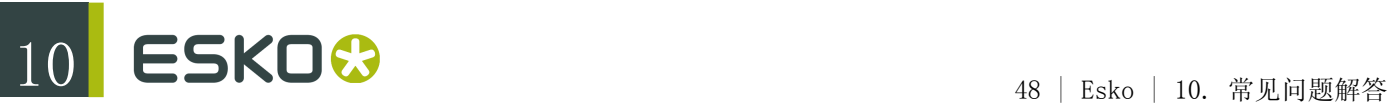

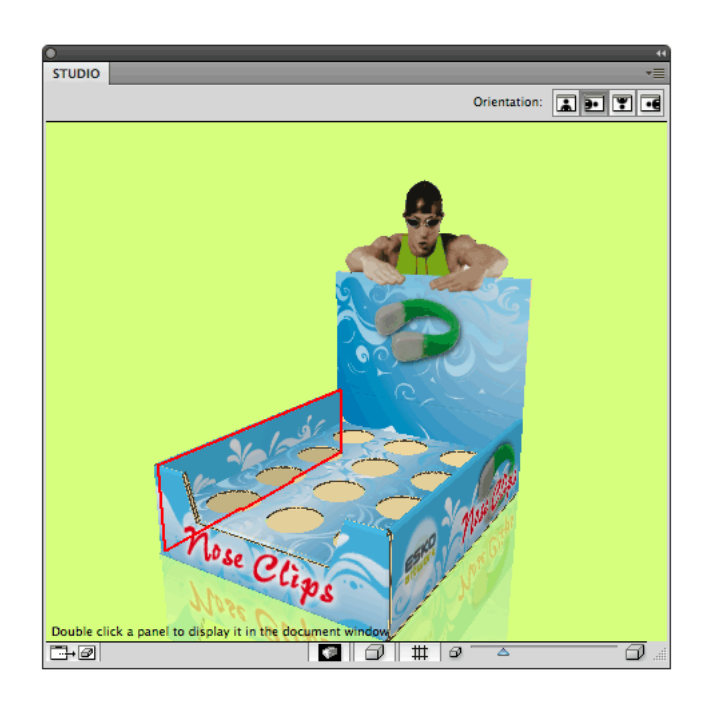

在本版本的软件中,我们无法通过自动分发实现这一点。我们已经将分发功能限制在共面的面板之 间。在 Studio 窗口中,某个面可以由不同面板组合而成。下图中的盒底即是一个完美的示例。

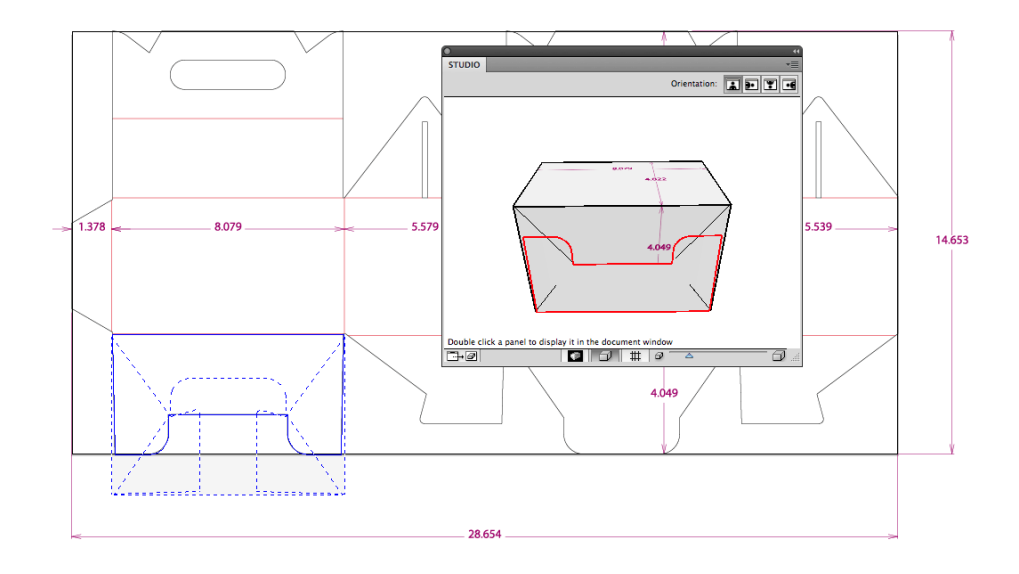

这个盒子的底面由四个面板组合而成。您如果在 Studio 的卷帘菜单中选择了显示面轮廓,将看到 2D 文档窗口中出现蓝色线条。蓝色实线反映的是 Studio 窗口中的红色面板。和选定的面板共面、共同 组成底面的其他面板用虚线画在它的上方。如果您画了一些图形并单击分发选项, 图形将被复制粘贴 到和选定的面板共面的其他三个面板上。这三个面板在 2D 文档窗口中用蓝色虚线显示。

在接下来的示例中,我们将在 Studio 窗口中实现两个相邻面板之间的分发,但它们并不共面。相 反,两个面板之间呈 90 度。由于这种情况下无法自动分发,我们将不得不自己动手对图形进行复 制、旋转和粘贴。创建 3D 参考线选项可解决这一情况。

您可以在后内面板上创建 3D 参考线,和参考色板交叉的其他面板上将随即创建另外的参考线。

现在您就可以设计后内面板上的图形。设计时您不需要颠倒位置,因为双击 Studio 窗口中的面板将 旋转整个作品。您也可以使用 Studio 窗口右上方的方向按钮来手动旋转您的作品。 我们将添加一些文本到这个面板上,这些文本还需要延伸到另一个面板中。

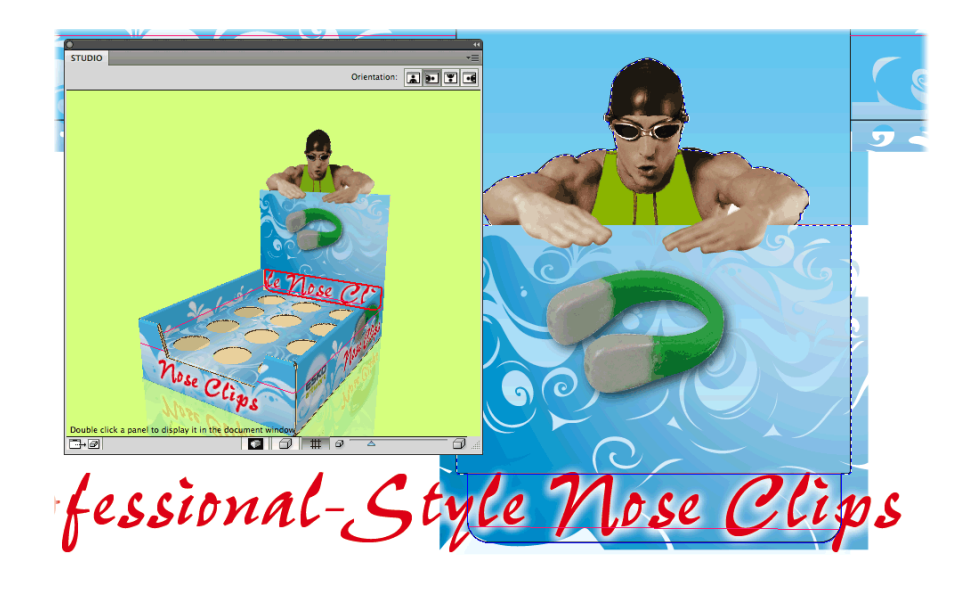

现在,我们将复制文本, 在 Studio 窗口中双击您希望将文本粘贴到的目标面板, 粘贴文本, 旋转文 本,根据参考线将它放到正确的位置:

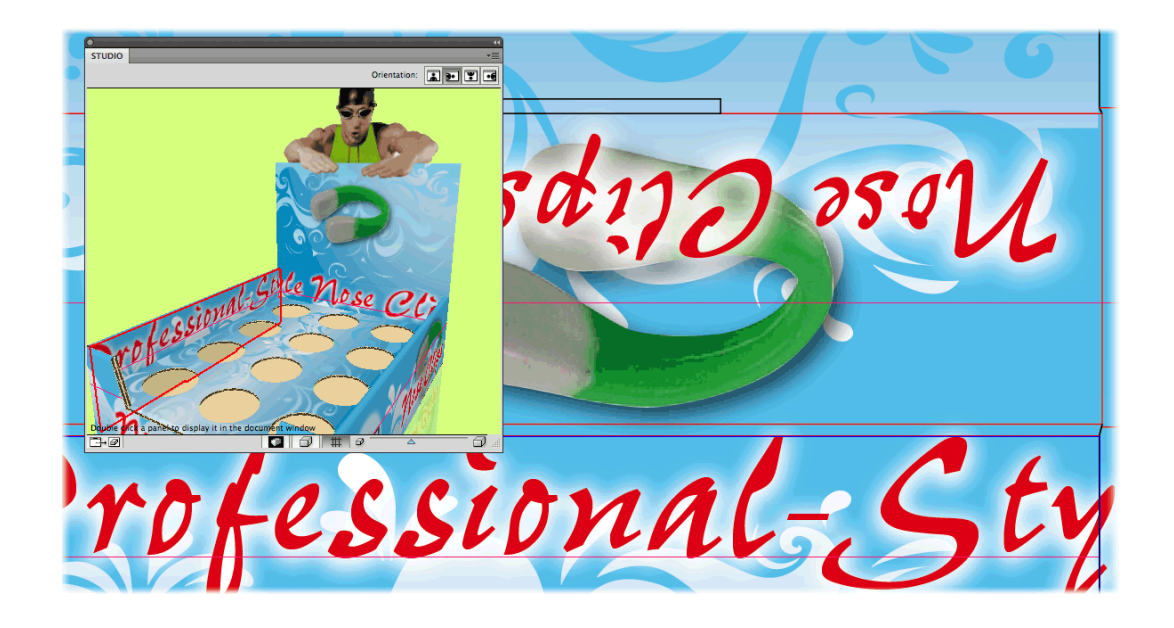

当然,您仍需要多次刷新 Studio 窗口,直到将文本放到目标面板上的精确位置。